# **ワードプレス投稿記事作成マニュアル**

## 横浜東・西支部 ホームページ委員会

2020年02月07日

Ver 1.8

1

# **投稿記事作成手順**

# **【目的】**

**Panasonic松愛会の取り組みとして、今年度中に現在のhtml方式のホームページ からhtmlなどの専門スキルが無くても、ホームページが作成可能なワードプレス (WordPress)に切り替えていきます。**

#### **【作成の大まかな手順】**

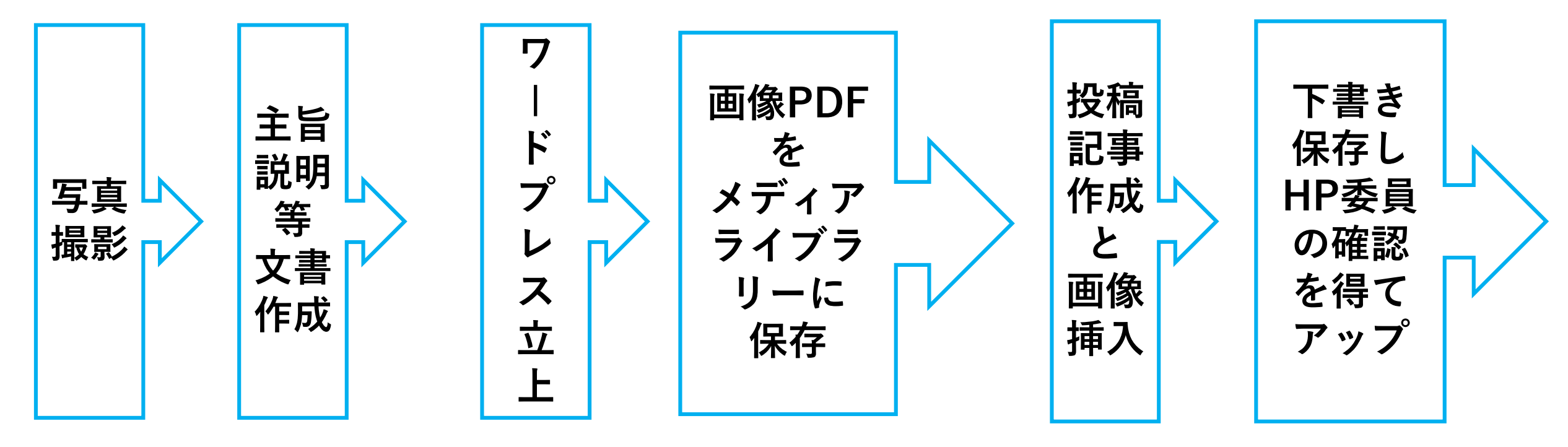

# **【具体的な手順と作成要綱】**

**【1】事前準備**

**撮影した画像を縮小ソフトで長辺1024ピクセルに縮小し HDD等に保存しておく**

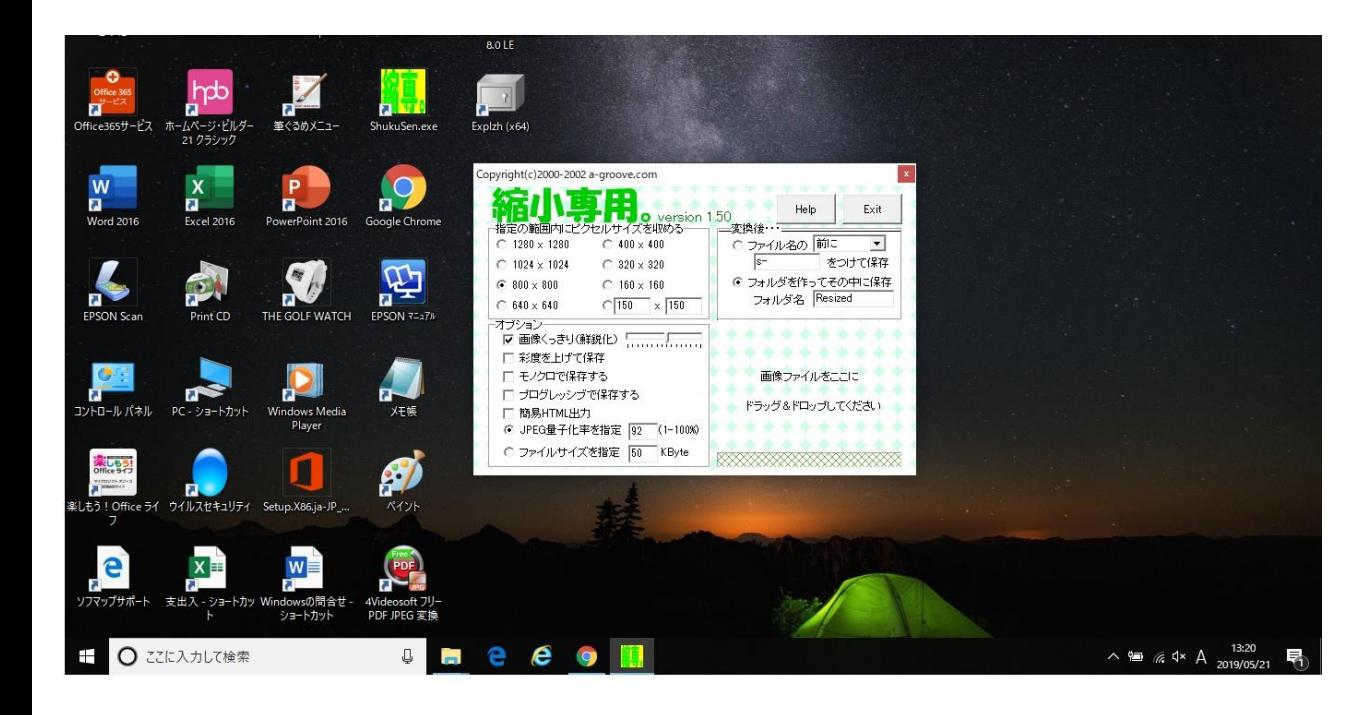

**HDD(ハードデイスク)**

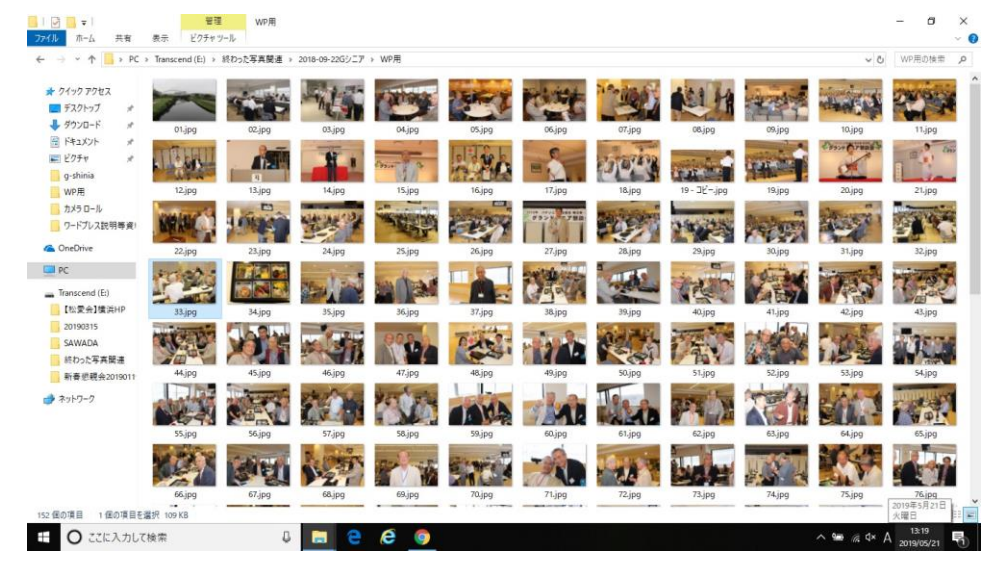

第135回かもめ会成績表

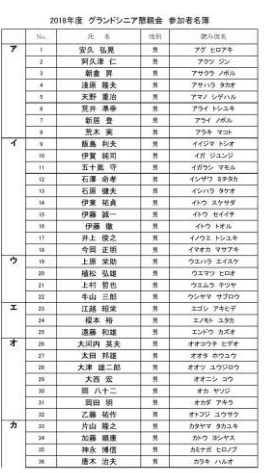

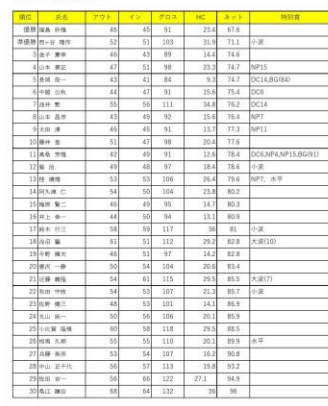

**PDFで作成された(名簿・成績表等) データを保存**

## **【2】ワードプレス立上げとログイン**

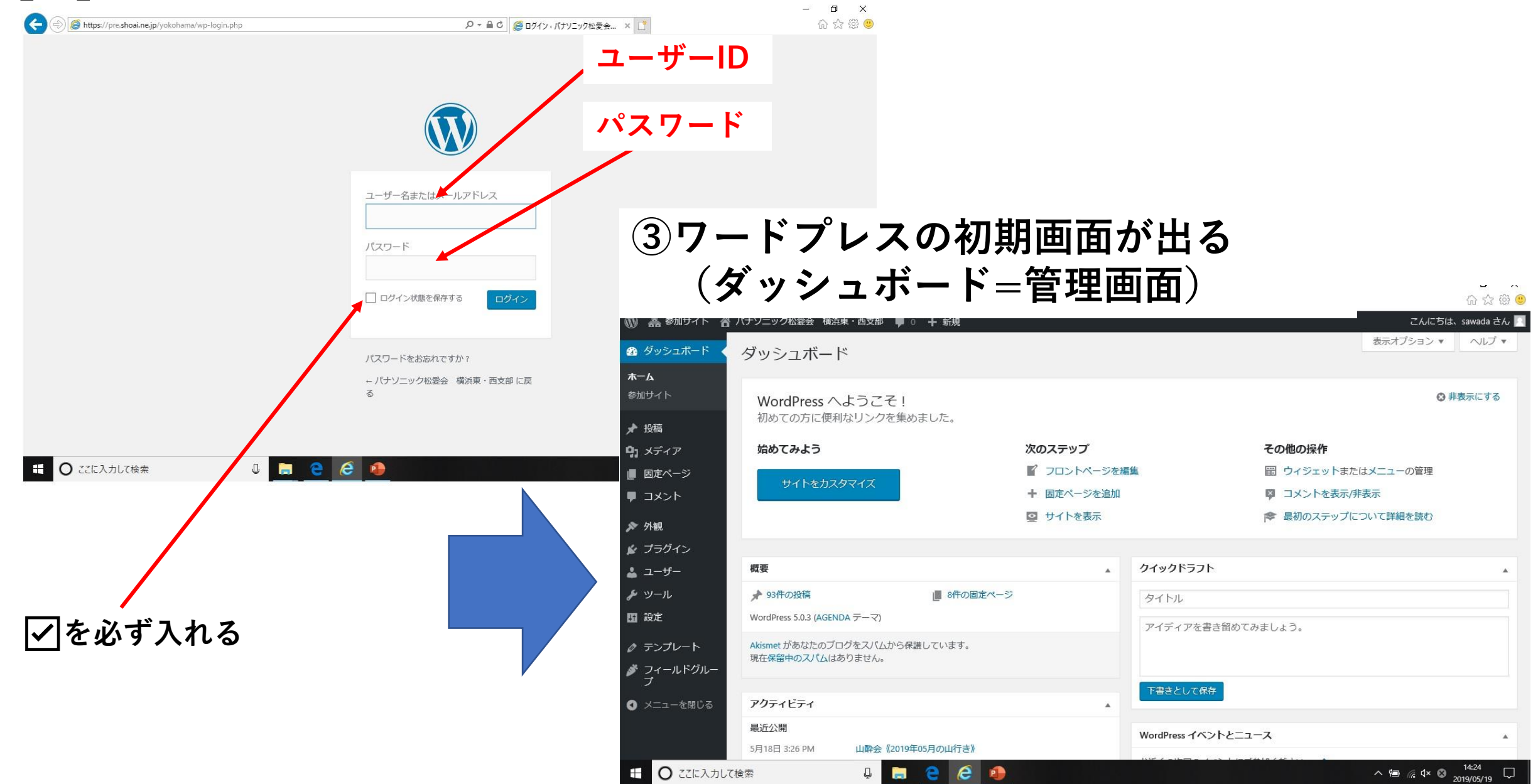

#### **【3】メディアをカテゴリーに仕分けする**

 $\leftarrow$ 

**◆メディアを仕分けするカテゴリー名については、HP委員が作成しますので、投稿者の皆さんは その作られたカテゴリーを使って以降の作業をして下さい。(下記の手順はHP委員が行います)**

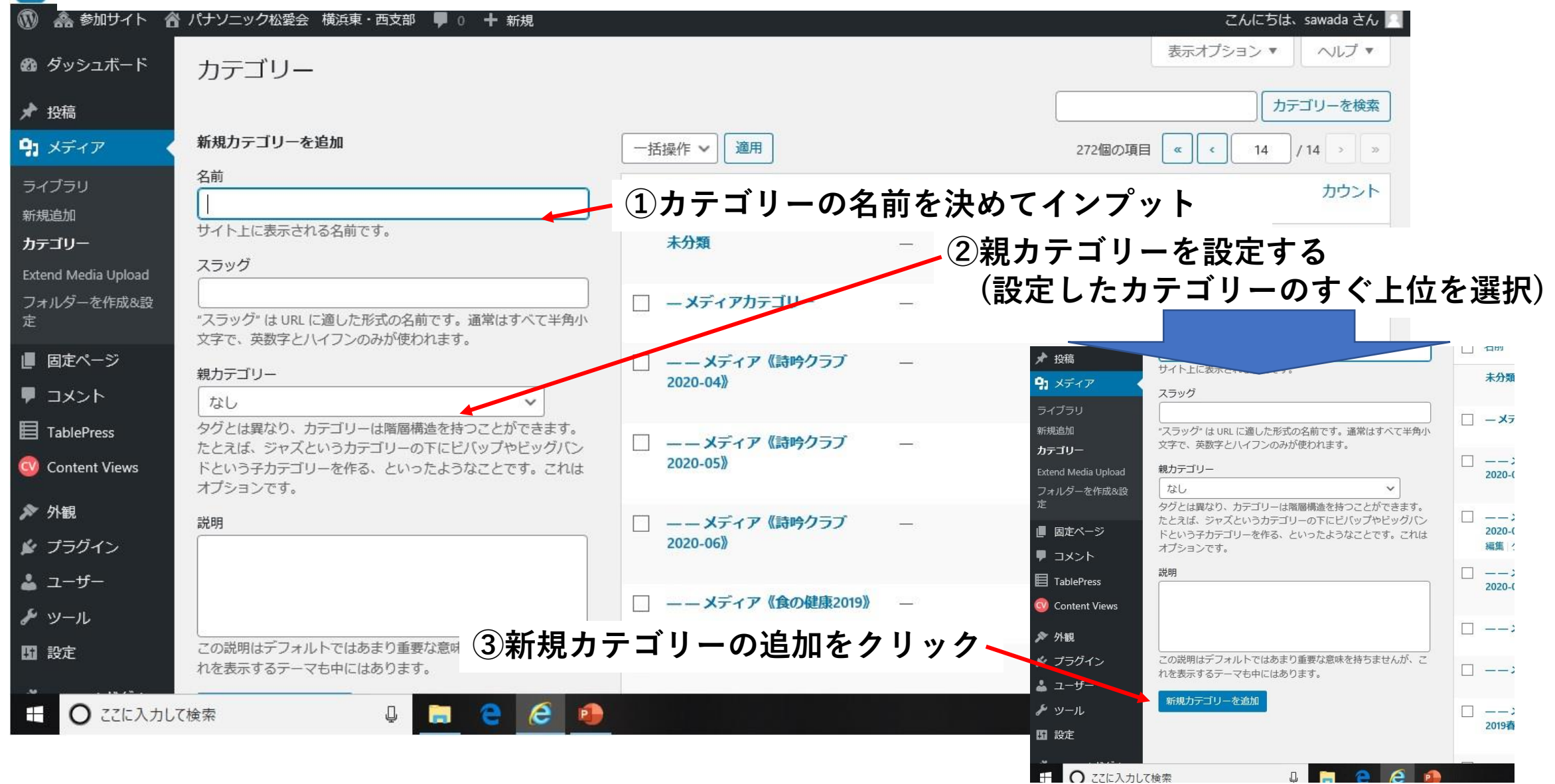

#### **【4-1】メディアライブラリーに画像を取り込む ①メディアをクリック ②ライブラリーをクリック**

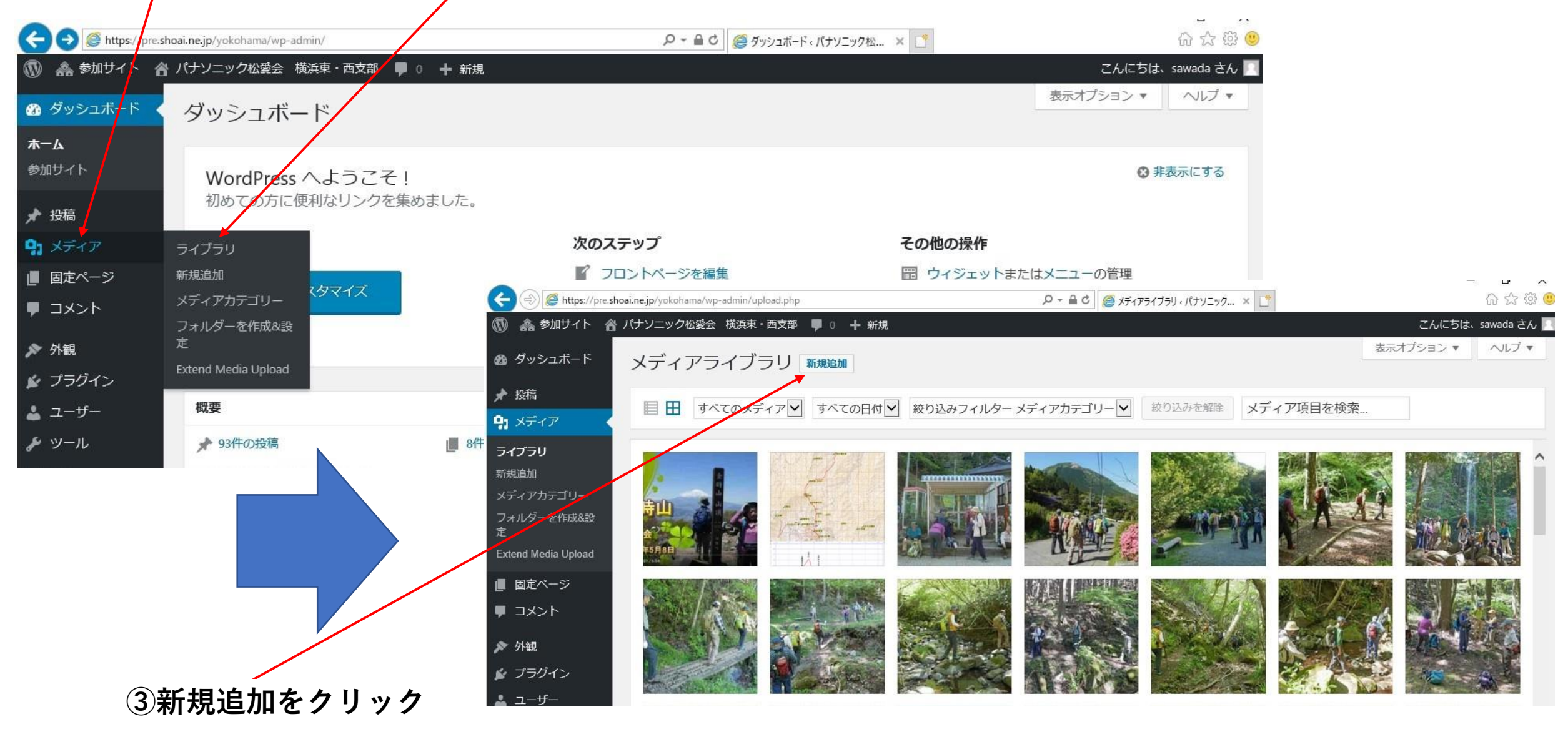

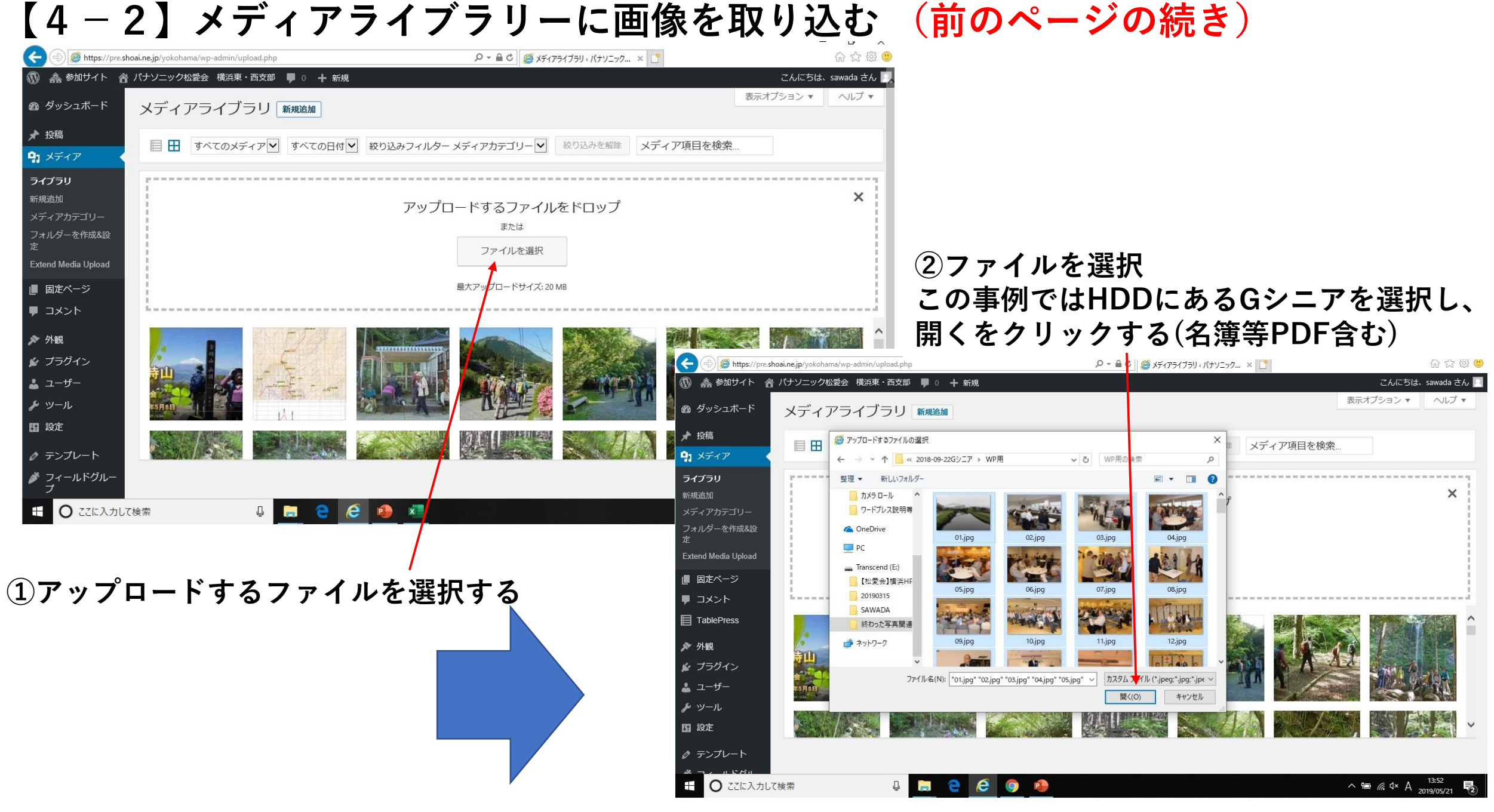

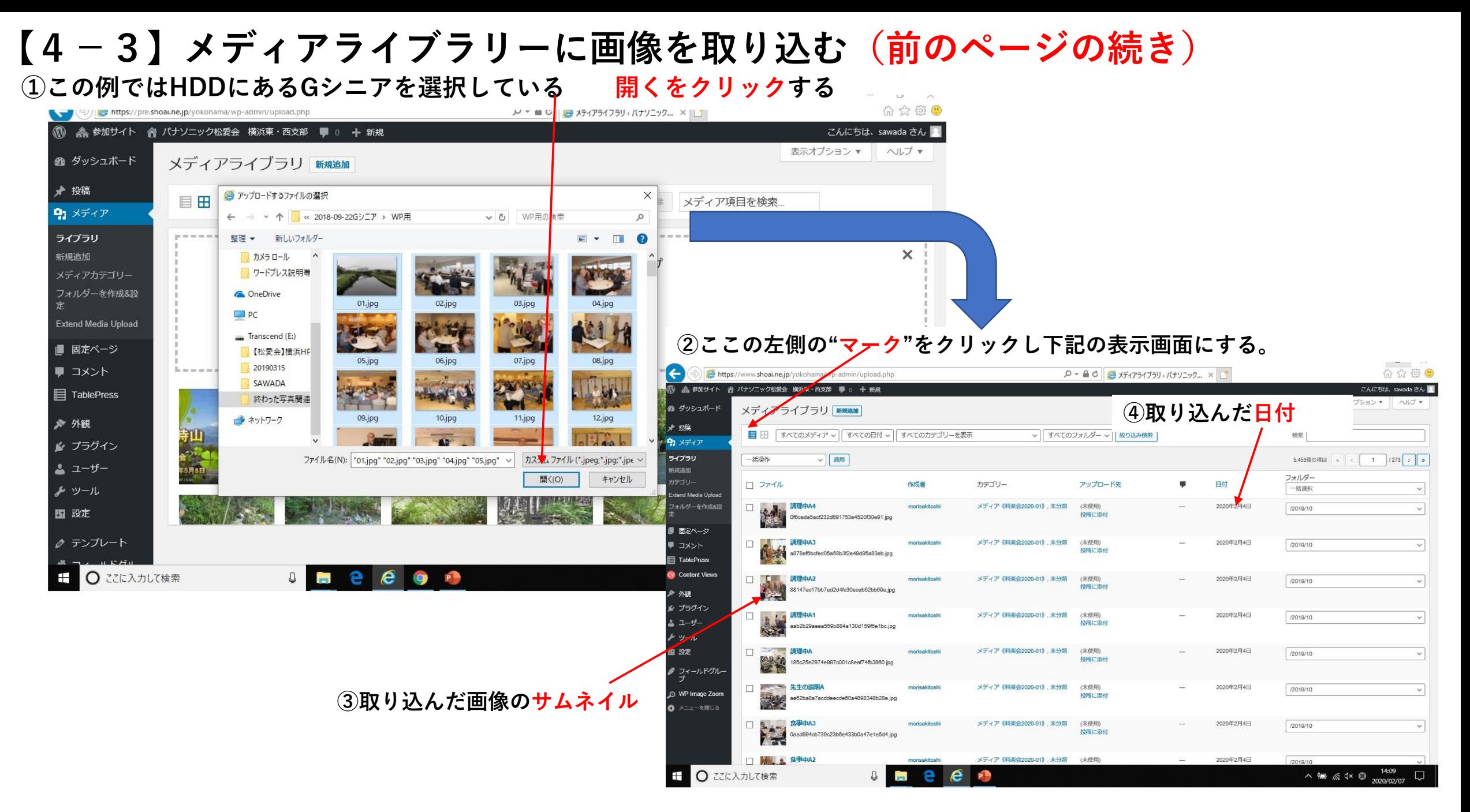

**【4-4】取り込んだメディアをカテゴリーに仕分けする(前のページの続き)**

**①カテゴリーに仕分けするために**☑**を入れる。(ひとつの画面で20枚かが表示される)**

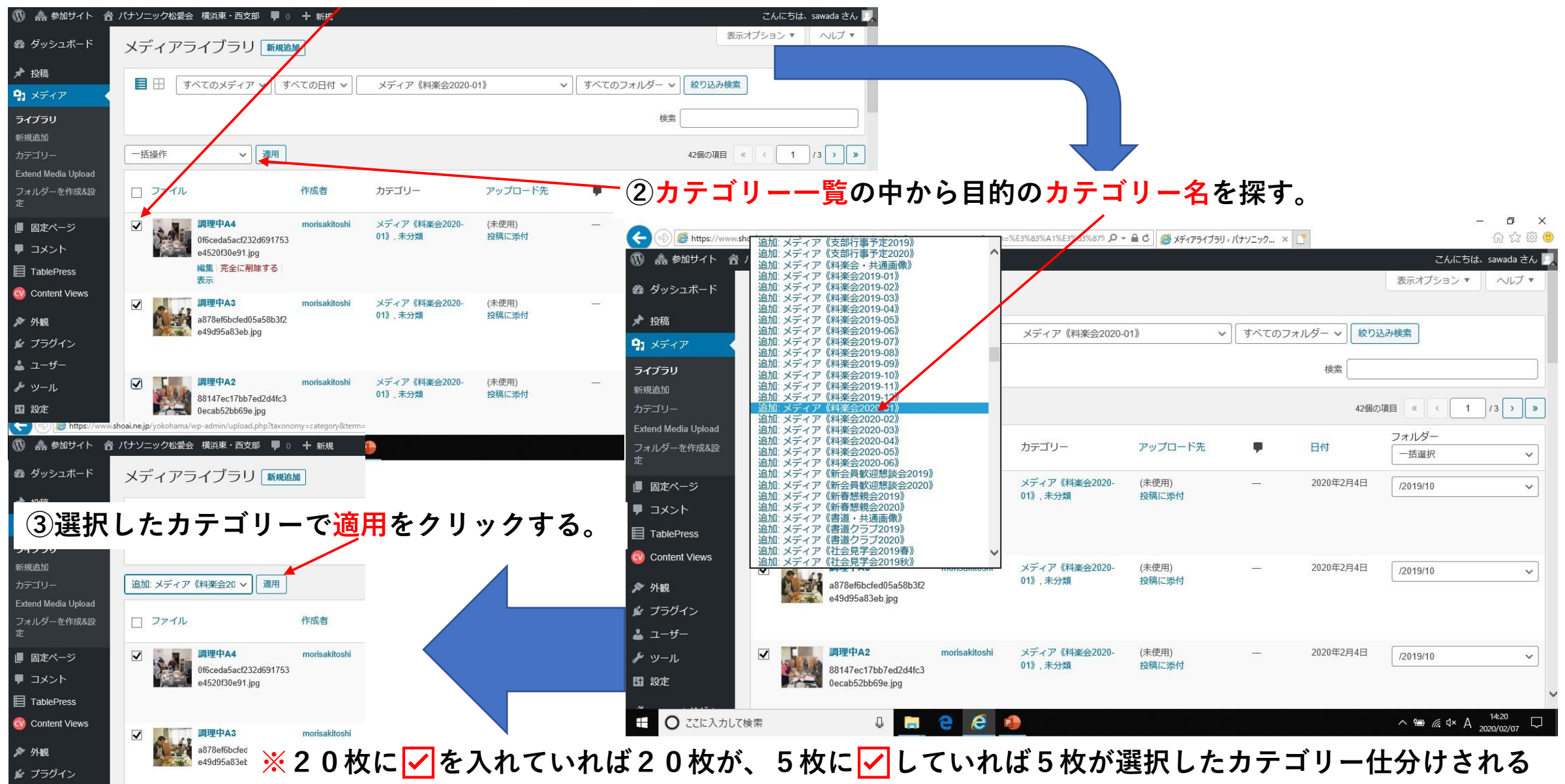

# **【5-1】投稿画面を開き投稿作業を行う**

#### **①新規追加をクリックする**

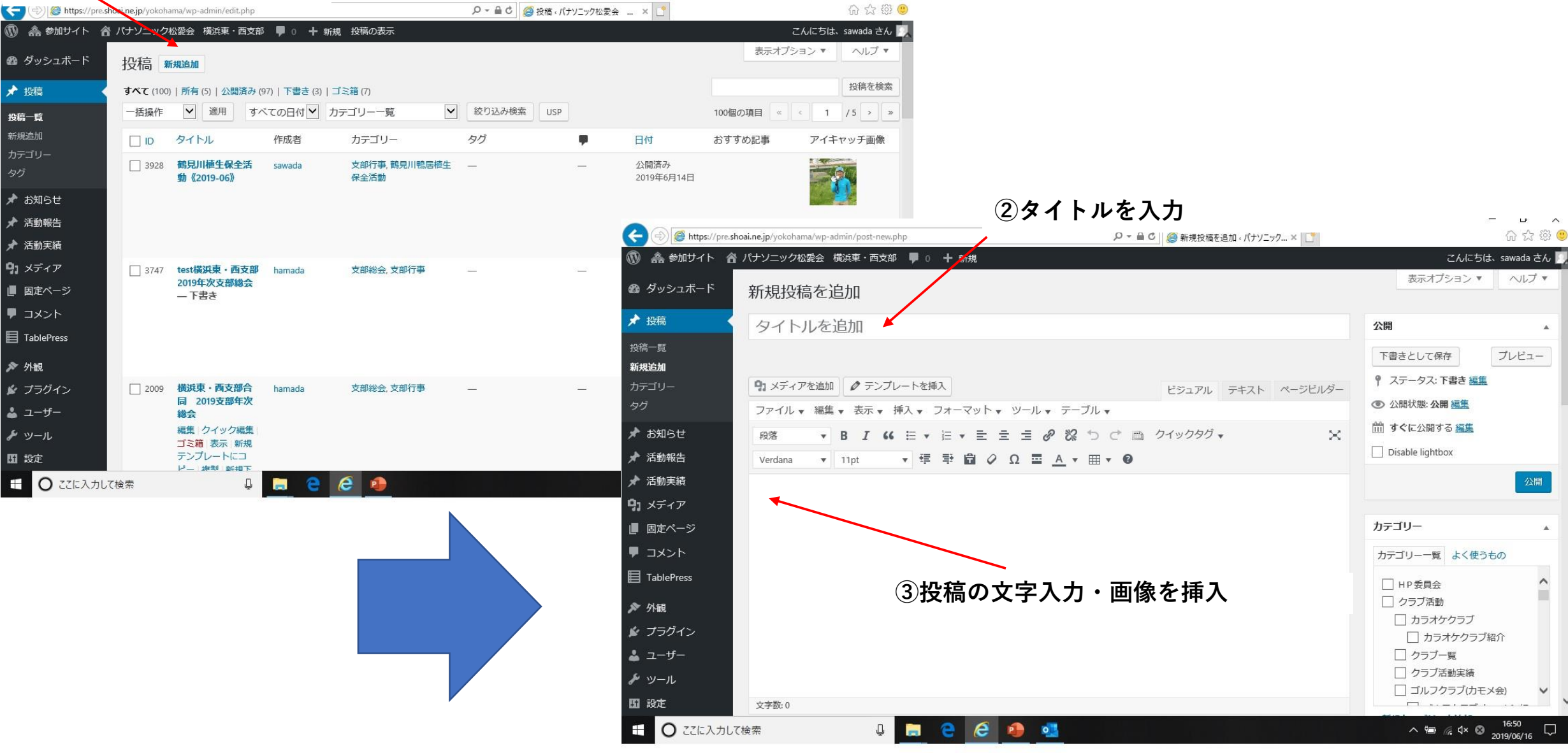

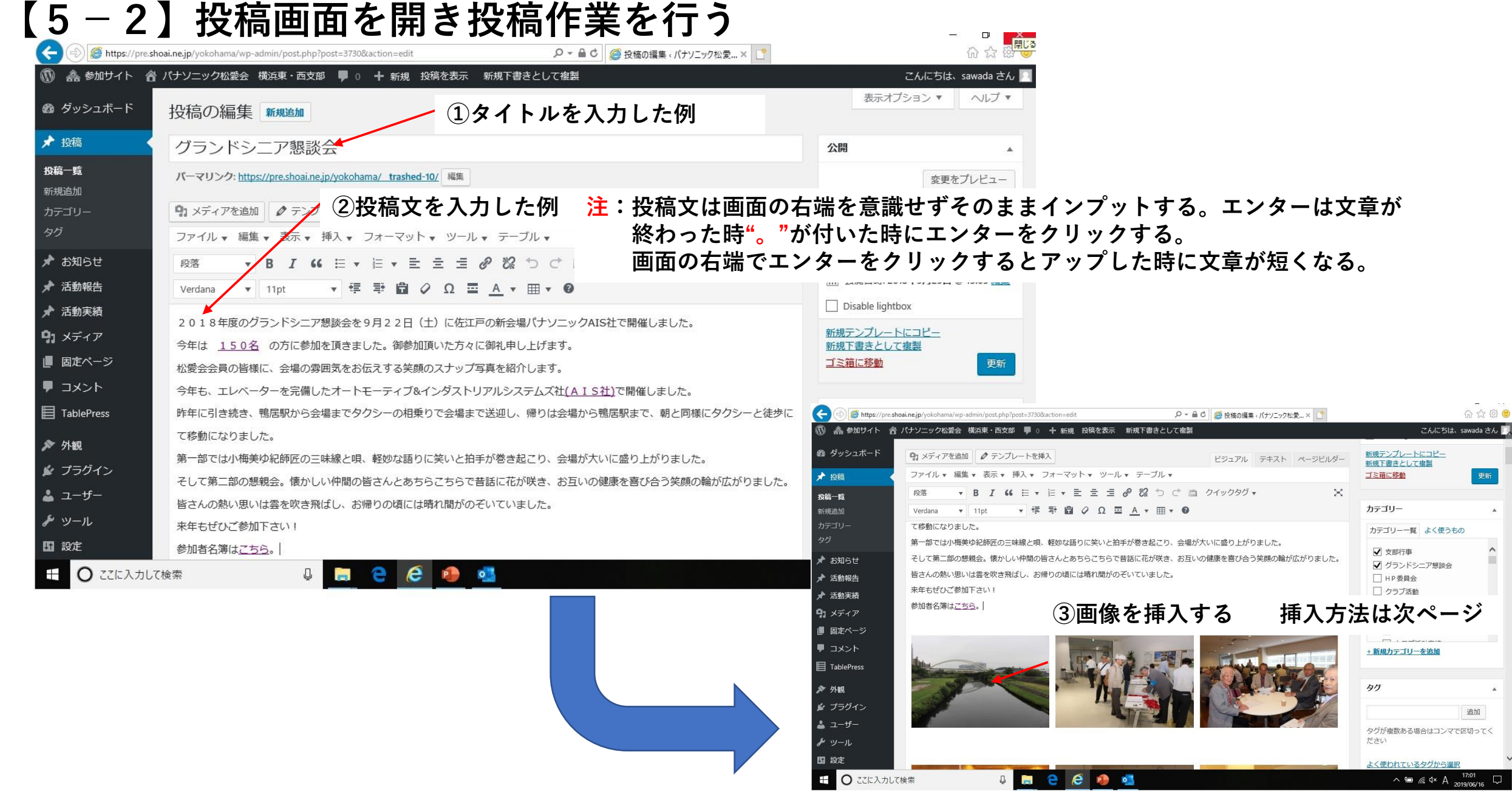

## **【5-3】 投稿画面で画像の挿入方法**

#### **③All categoriesをクリック**

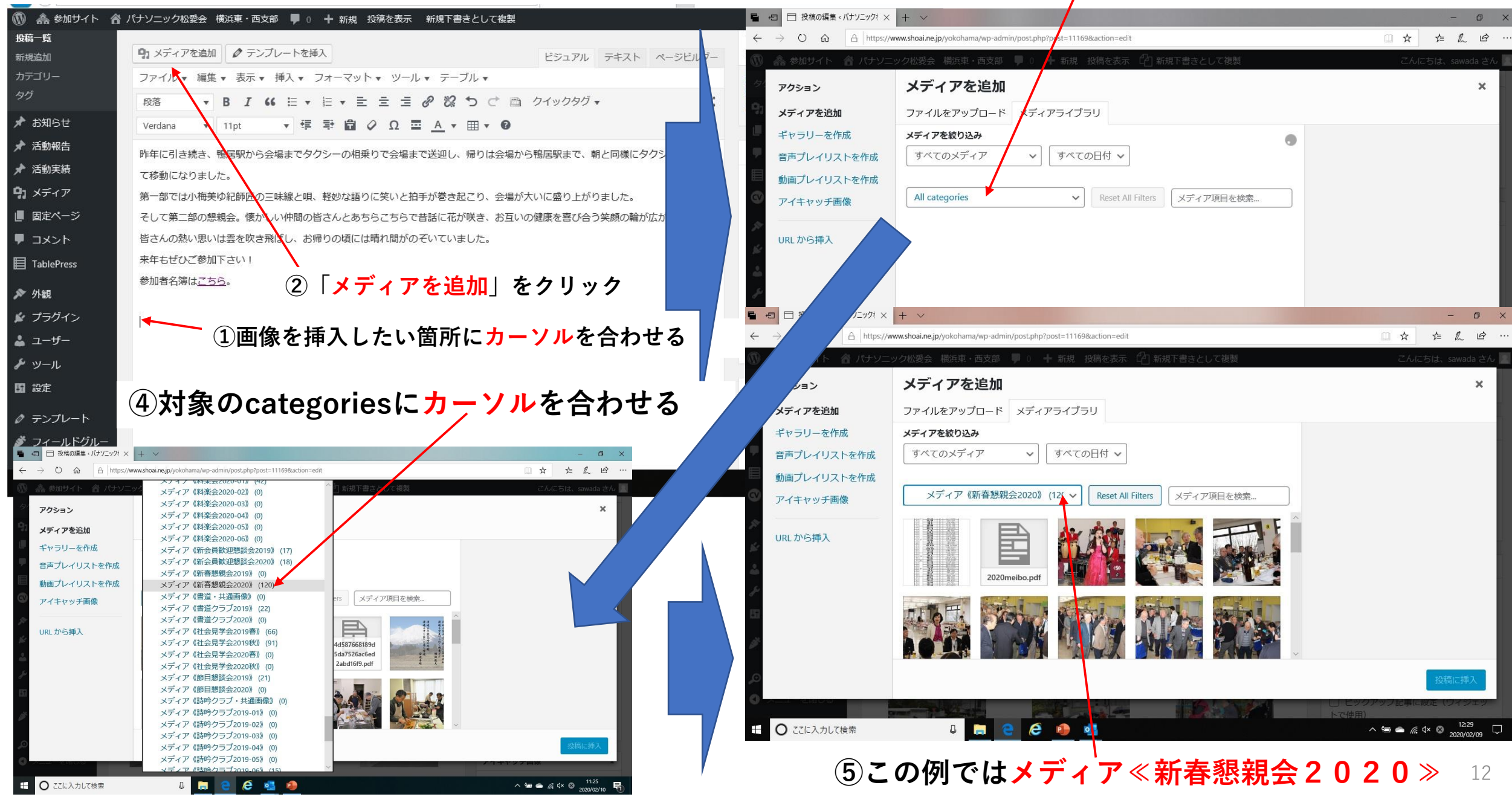

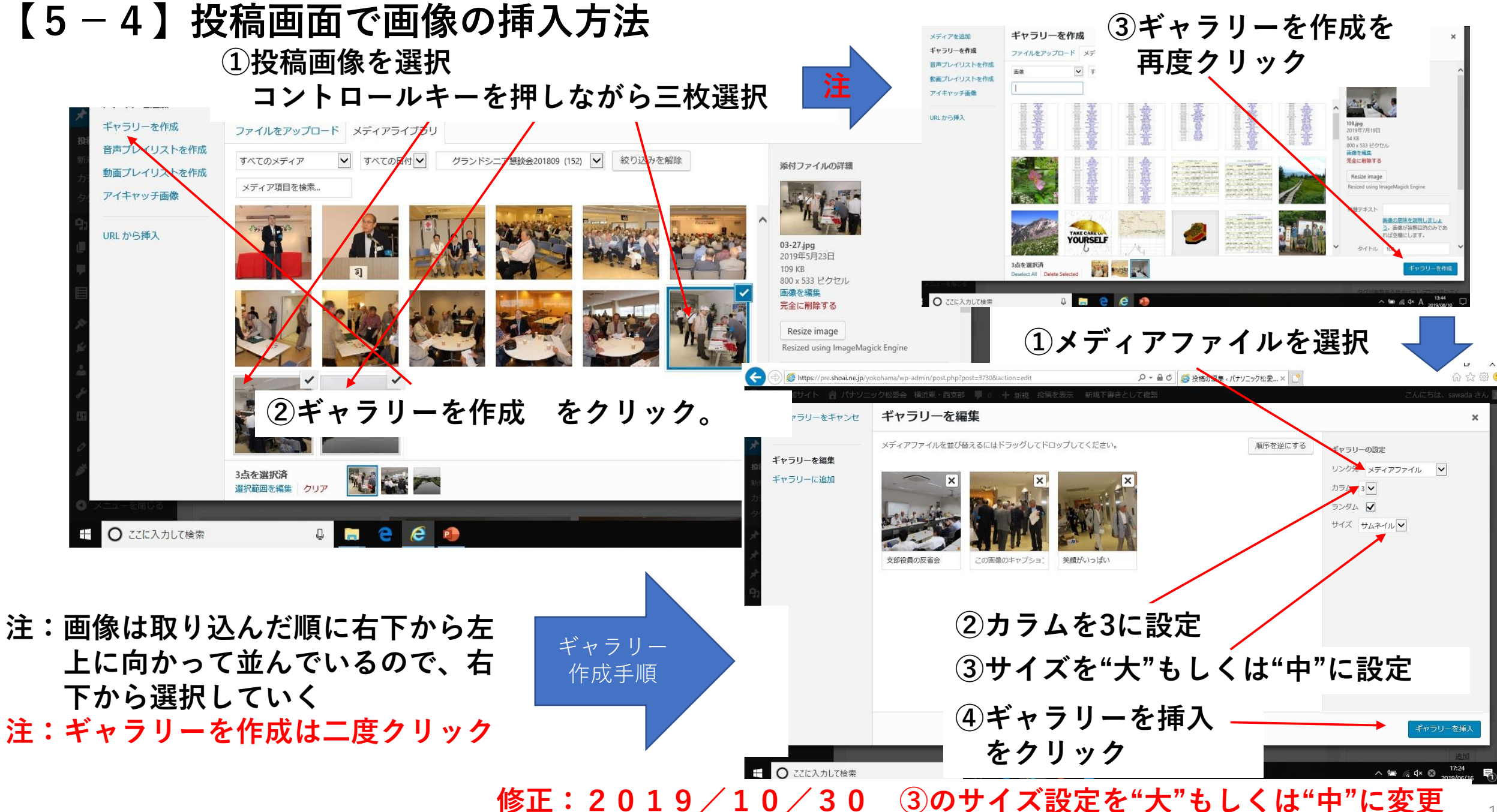

## **【5-5】投稿画面で画像の挿入方法**

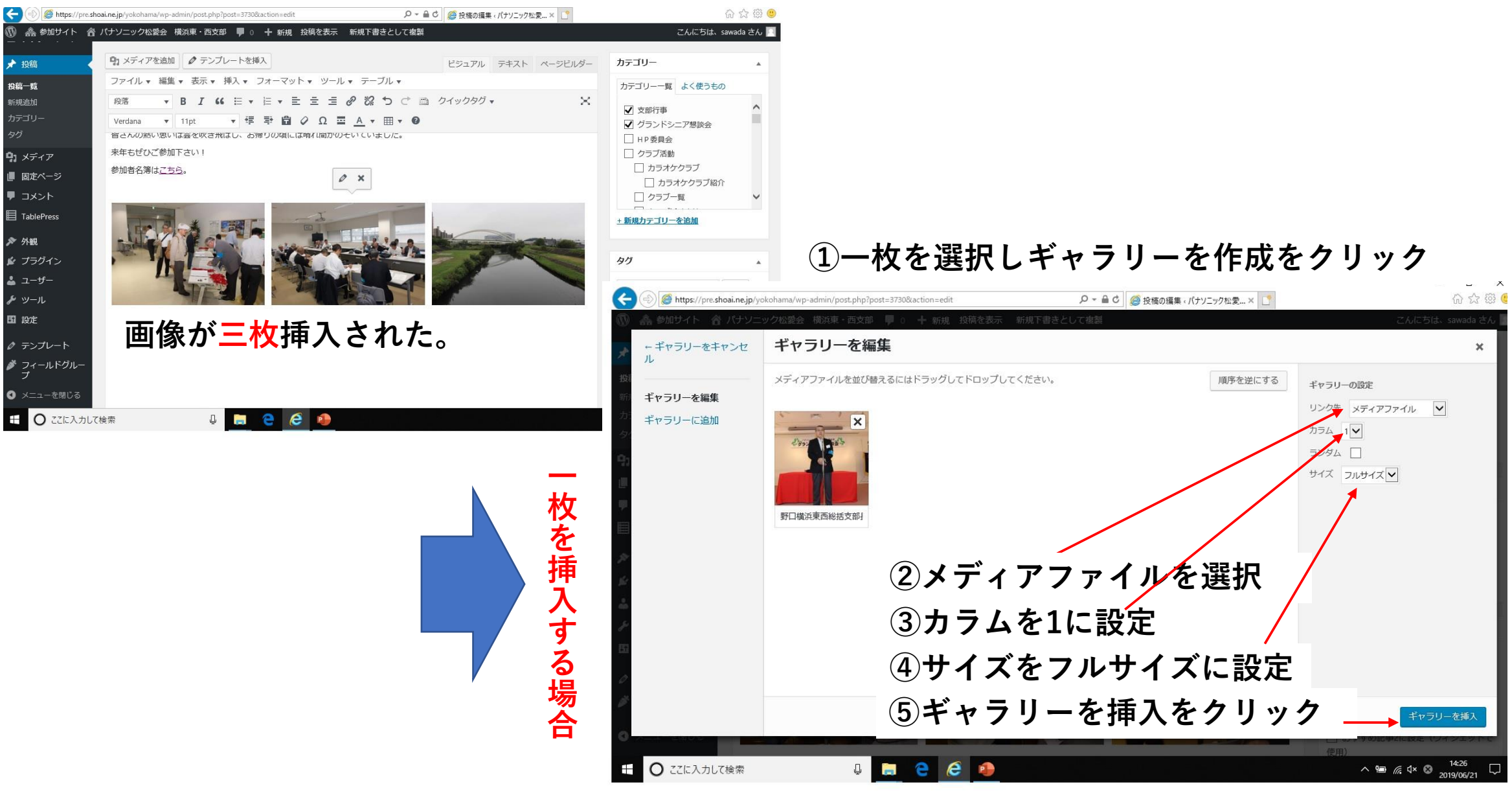

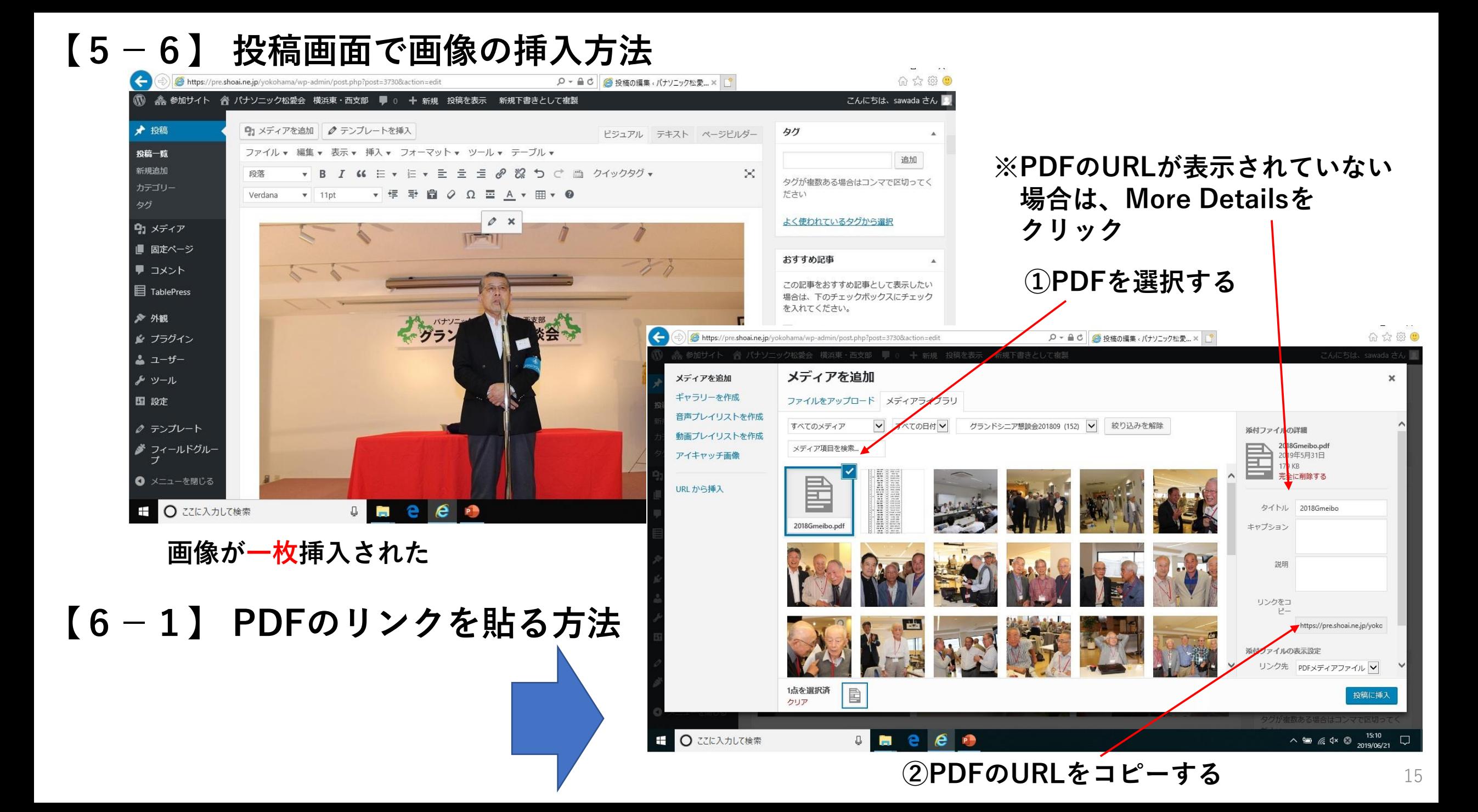

## **【6-2】 PDFのリンクを貼る方法**

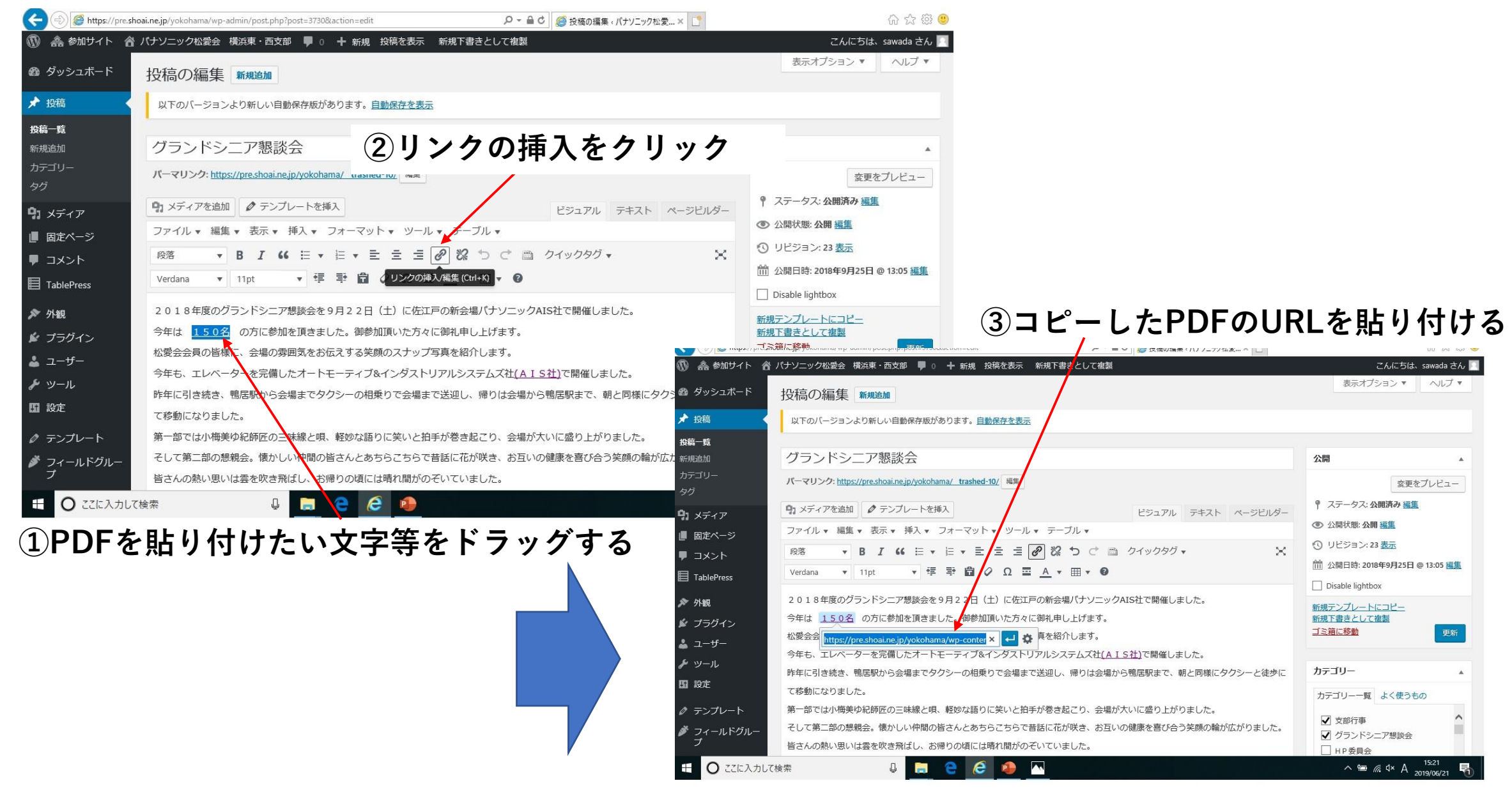

## **【6-3】** 画像にキャプション(**注釈)**をつける要領

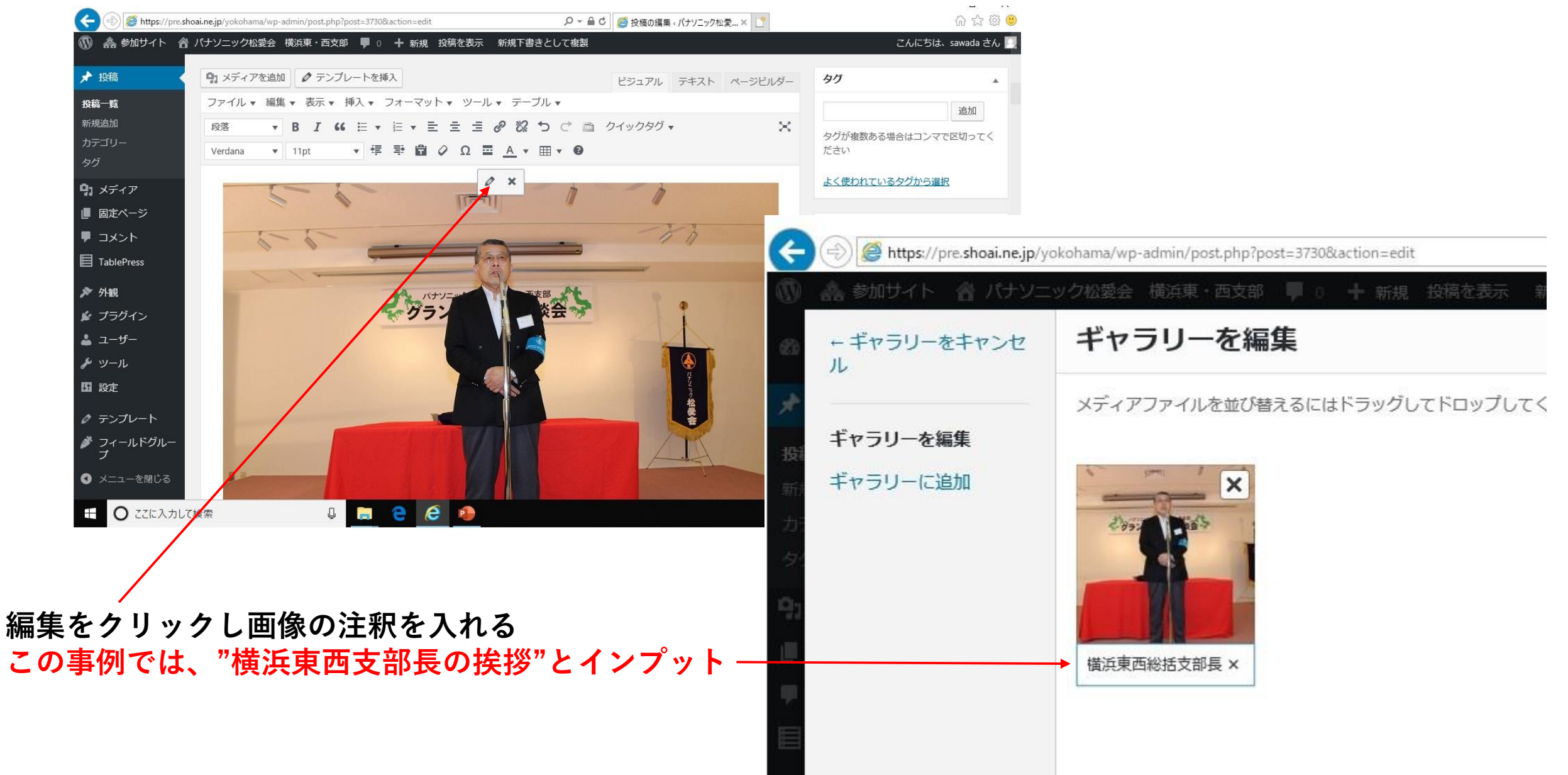

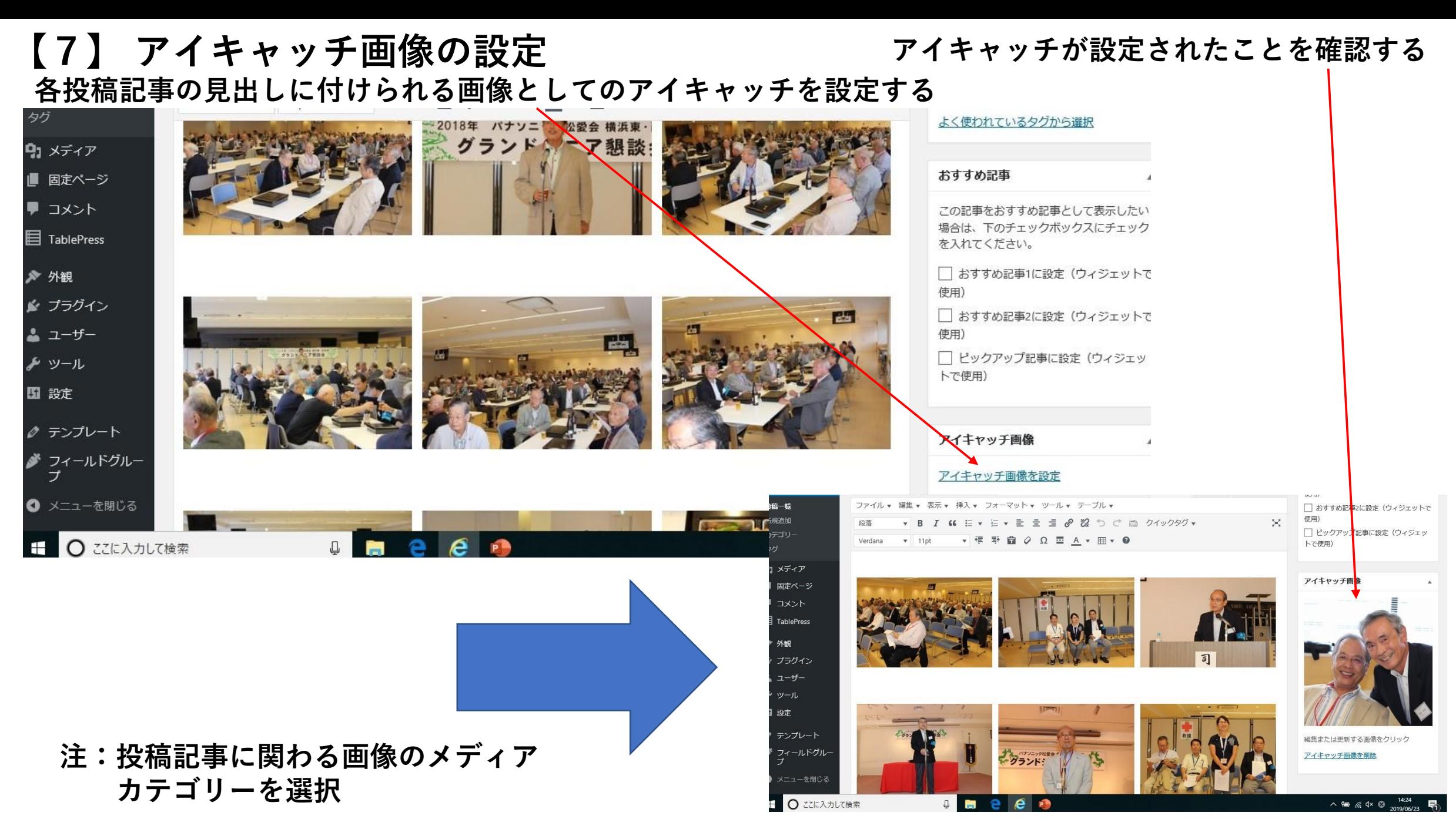

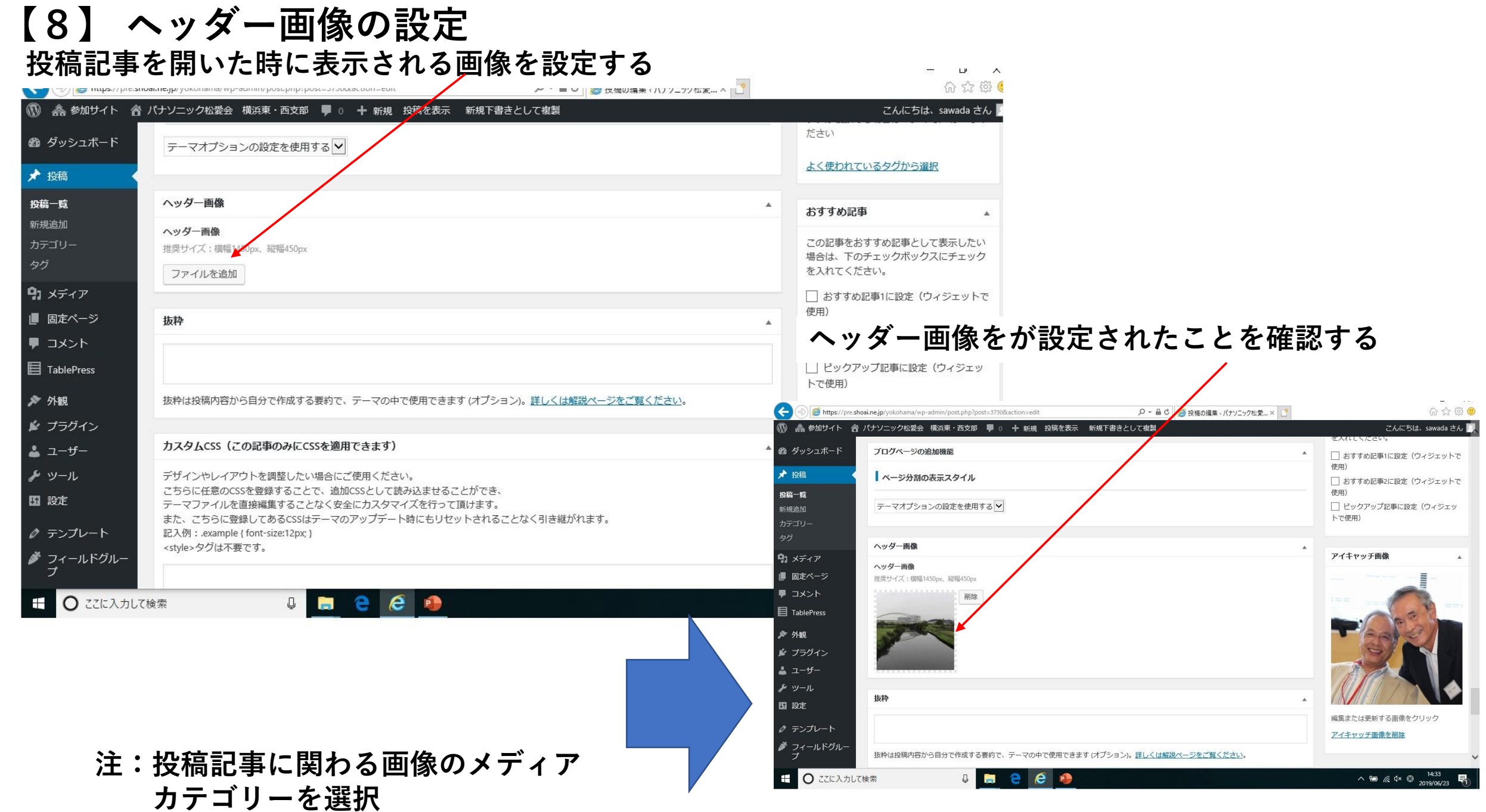

#### **【9】カテゴリーを設定 記事の完成後、投稿記事のカタゴリーに分類する**

#### **この例の場合は、支部行事とグランドシニア懇談会に**☑**をいれる**

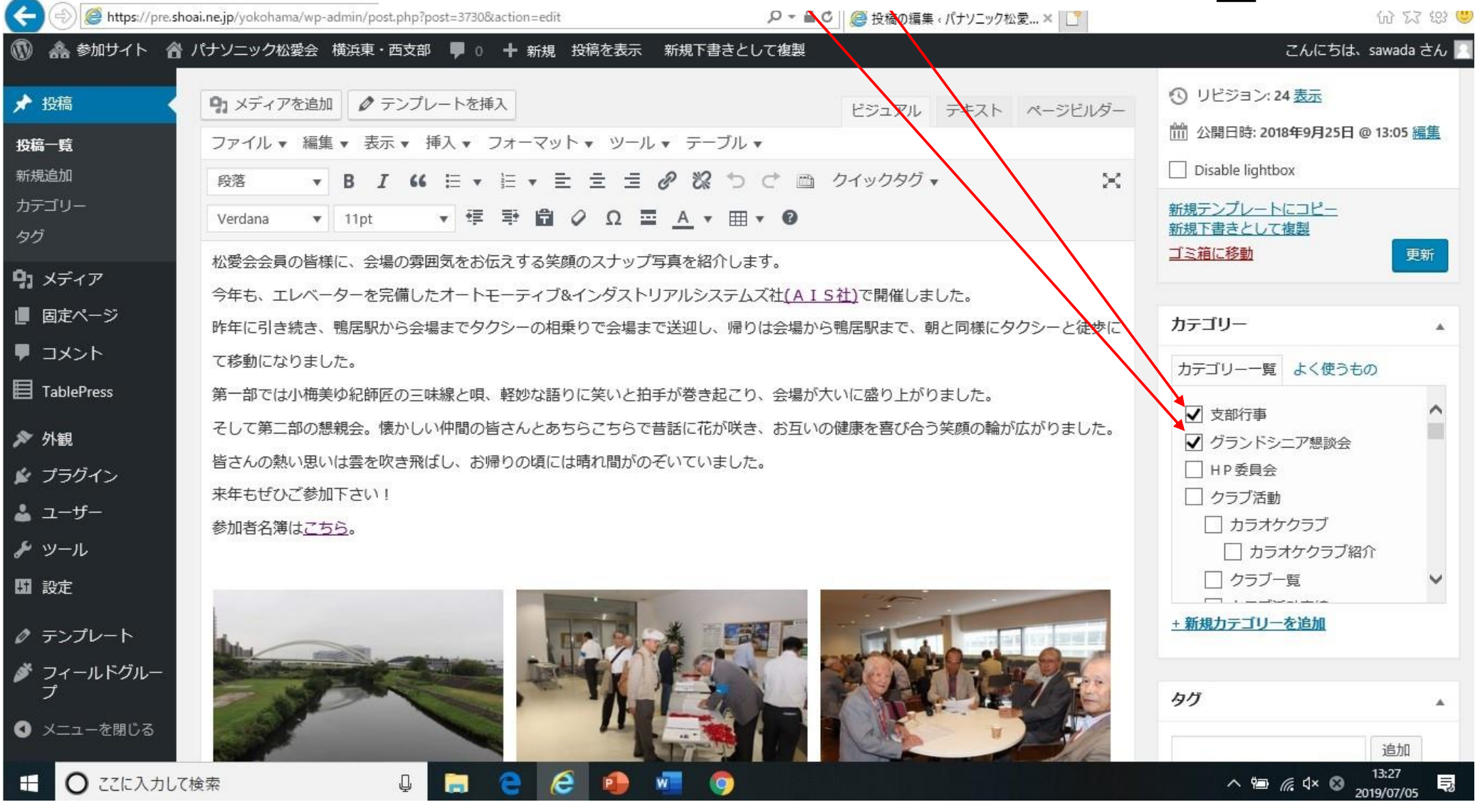

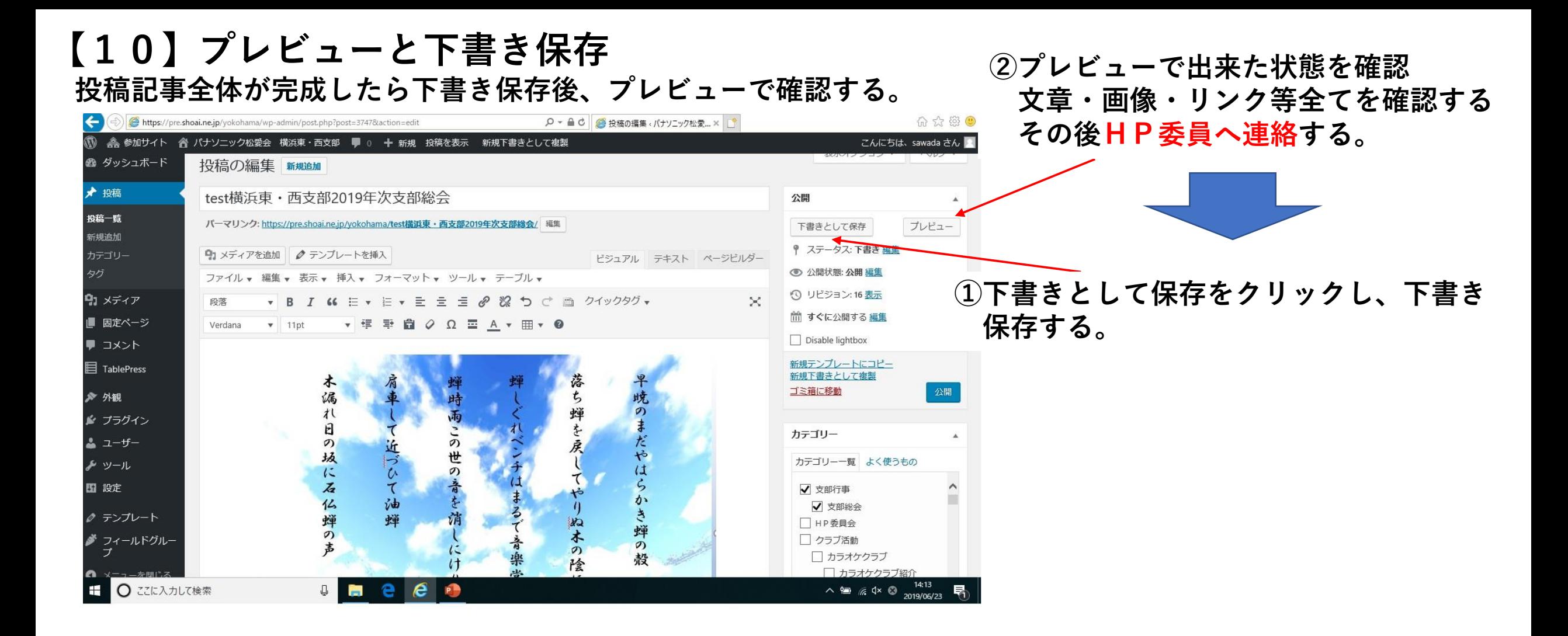

#### **【11ー1】投稿記事の再利用の仕方**

**◆コピーで投稿記事を作成するが、事前準備は新規と同じ内容で準備しておく**

**新規で作成した投稿記事の「新規下書き」をクリックし、コピーされた記事を新規と同様に作成する 作成しようとしている投稿記事はカテゴリー一覧で対象の投稿記事を選択し絞り込み検索をかける(写真等)**

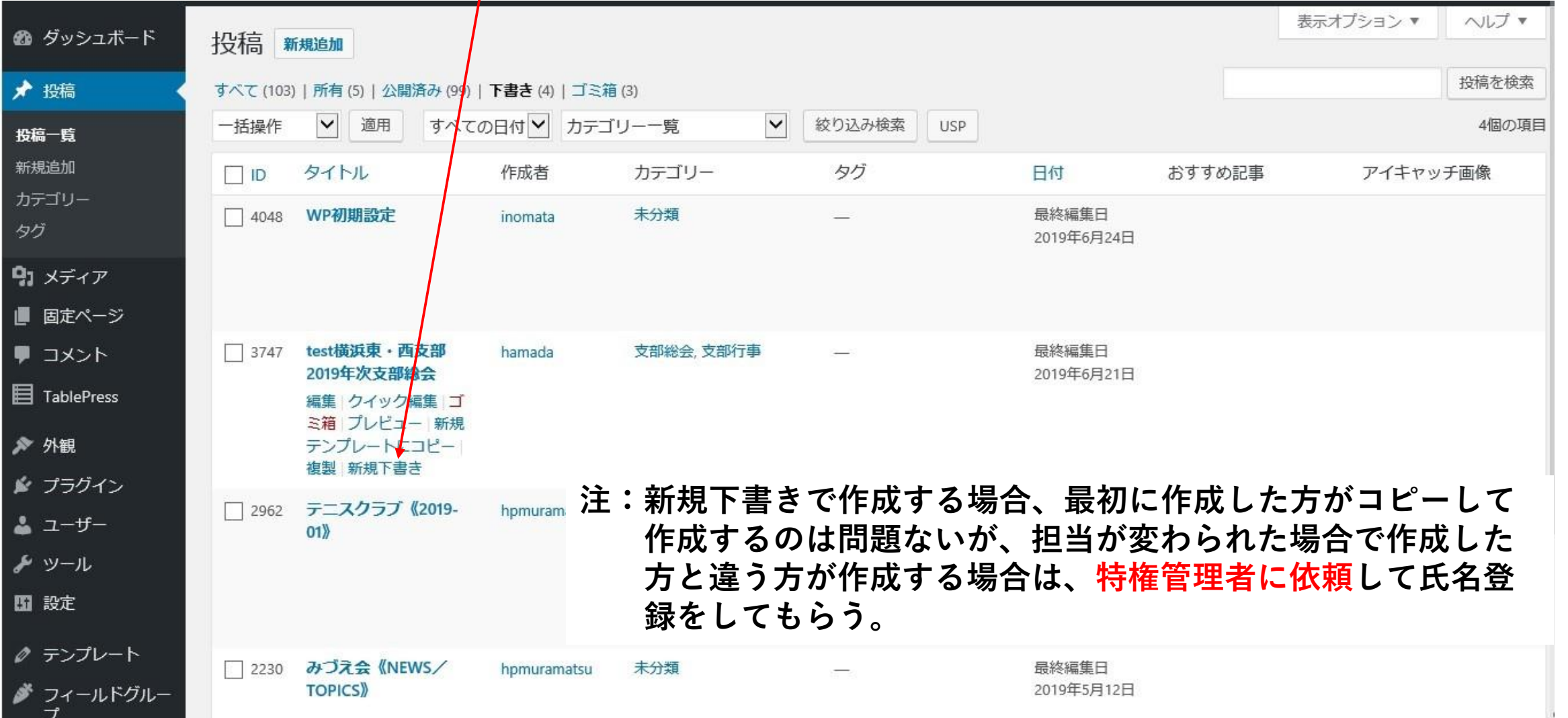

# **【11ー2】投稿記事の再利用の仕方**

**◆前のページで新規下書きした投稿記事を開き"編集"をクリックしタイトルとパーマリンク等修正する。**

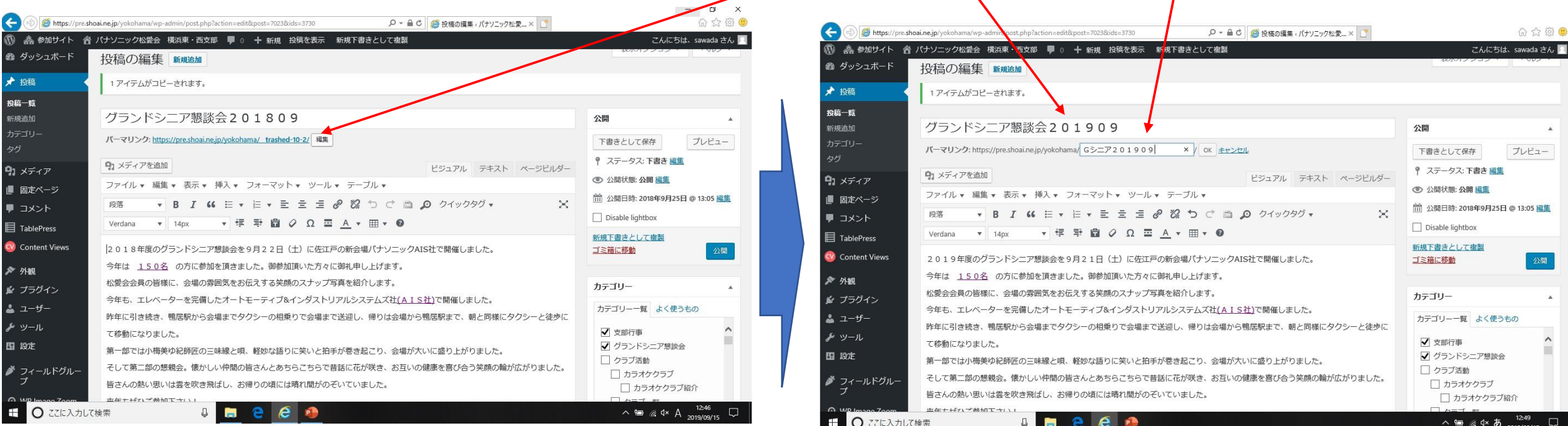

-nu

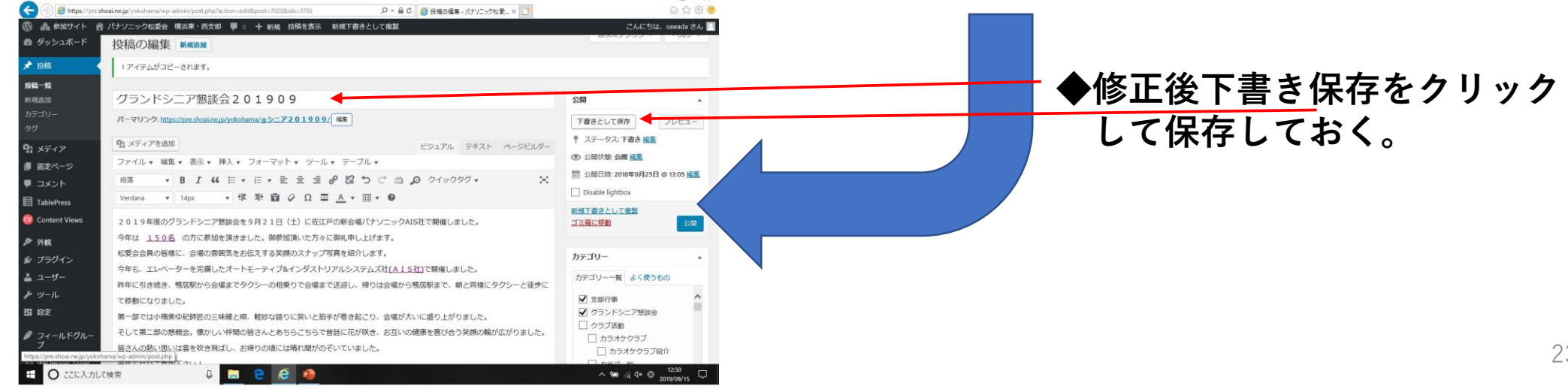

# その他の追加投稿マニュアル

- **1.ワードプレス公開日時変更方法**
- **2.投稿画面で写真の枚数を増やして挿入する方法**
- **3.ワードプレスでの表の作り方**
- **4.画像挿入時にカテゴリーを選択しても画像が出てこない時の対応方法**
- **5.PDFをダイレクトに投稿文内に挿入する方法**
- **6.WP投稿記事内でリンクを張る時のカテゴリー分類について方法**
- **7.画像取り込みにおいて間違えた時に、全ての画像を削除する方法**

### **ワードプレス公開日時変更方法**

投稿画面を開き公開日時の編集をクリックして日時を設定し、**OK**と**更新**をクリックする。

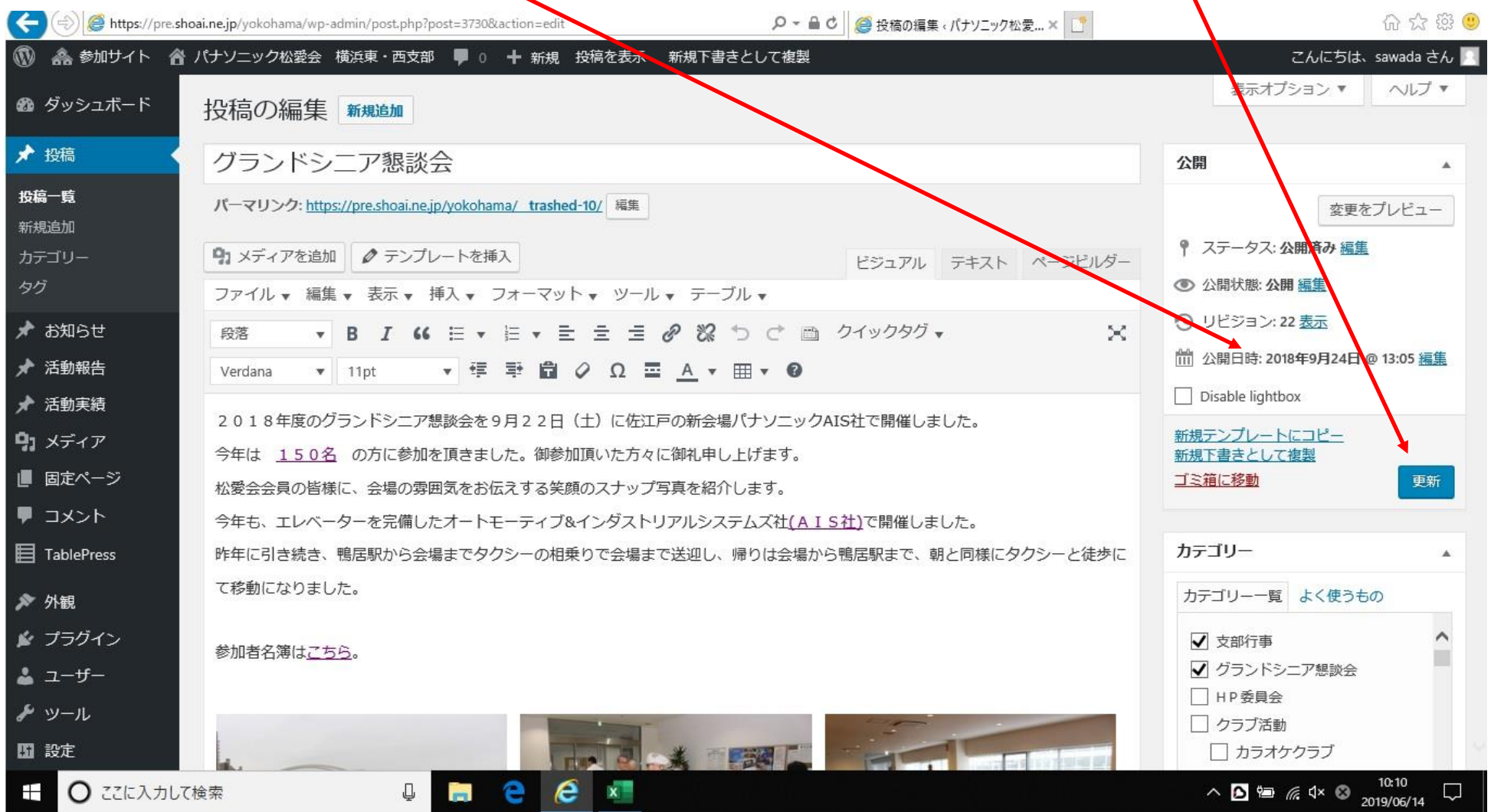

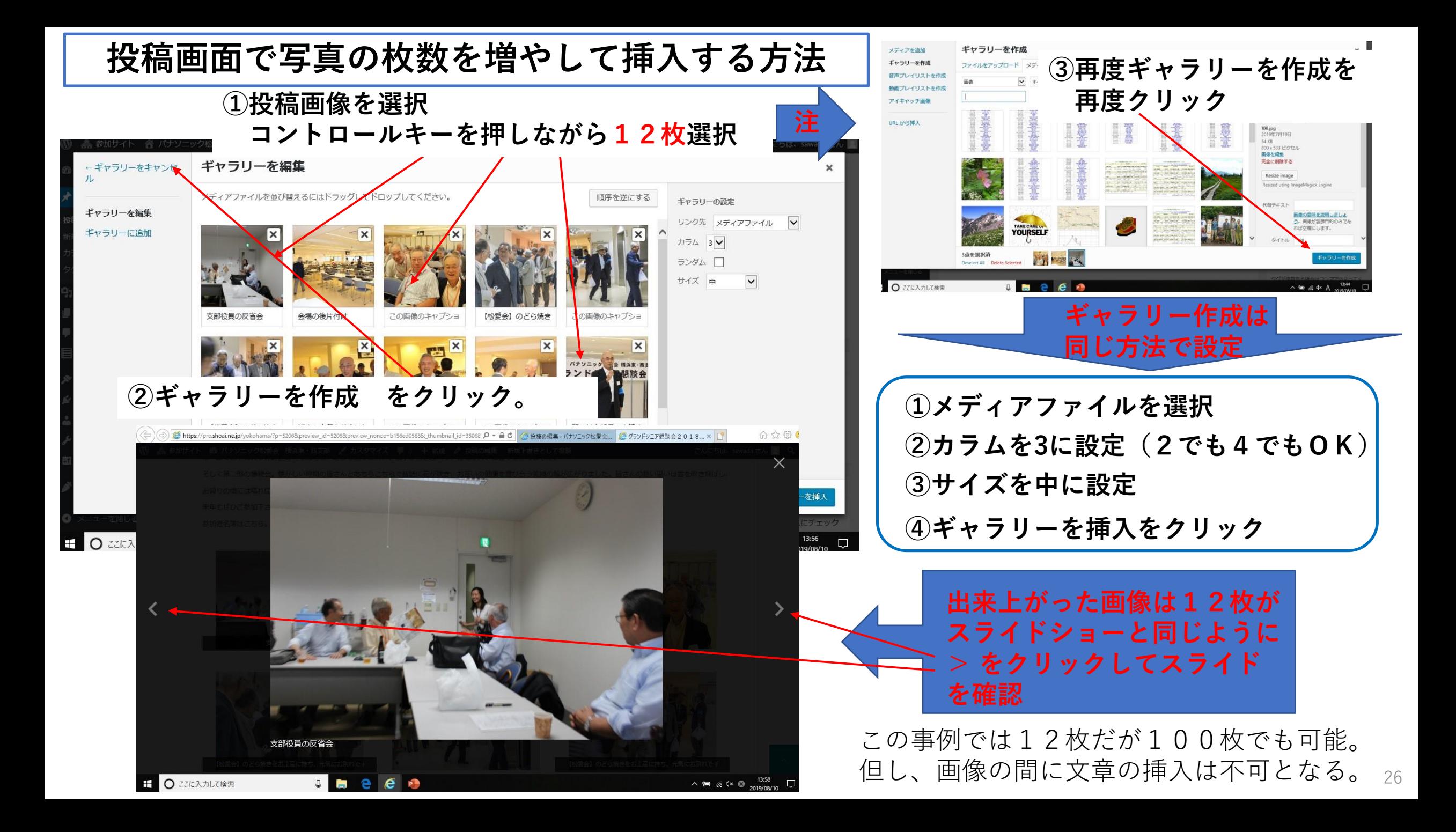

#### **ワードプレスで表を作成する方法**

#### **①投稿画面のメニューバーにある表を選択し、行と列を選択する。**

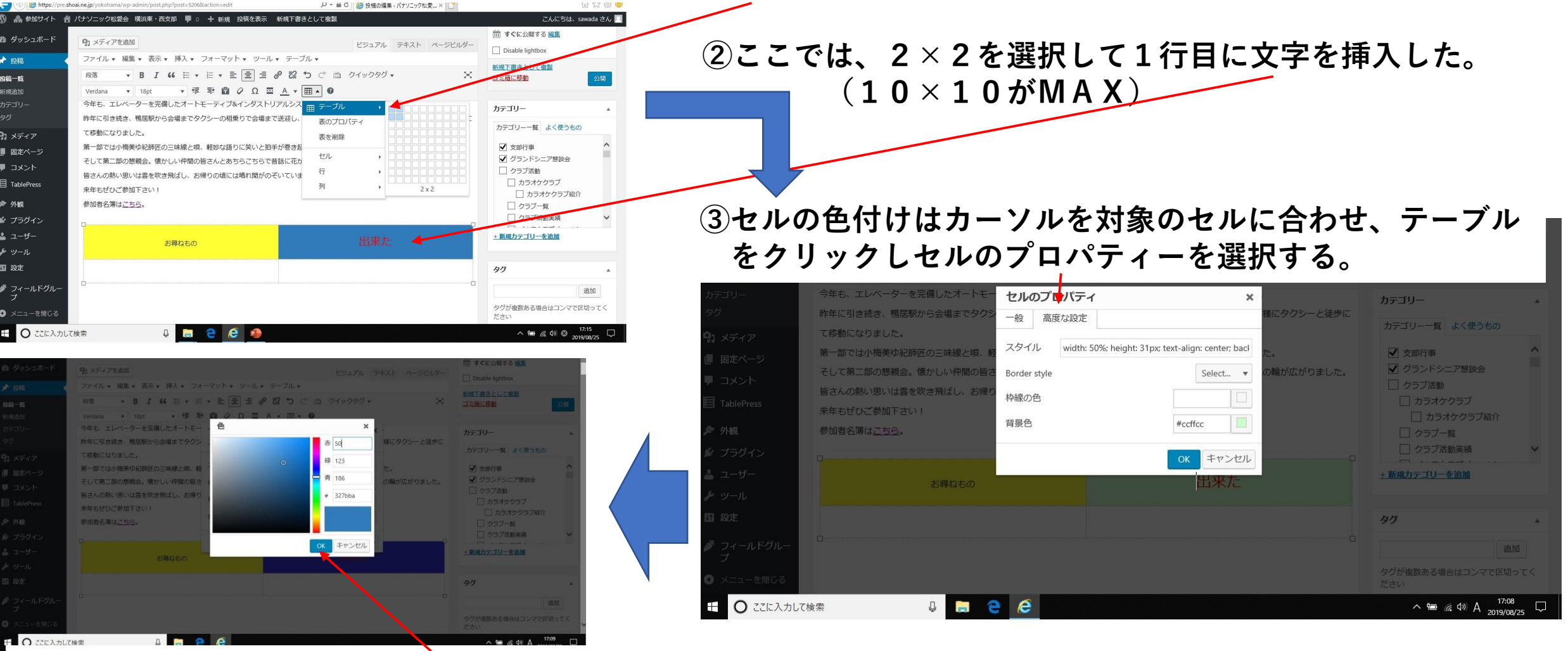

**④セルのプロパティーの高度な設定を選択し、背景色を選択し色を決めてOKをクリックする。**

### **画像挿入時にカテゴリーを選択しても画像が出てこない時の対応方法**

 $\times$ 

**①カテゴリーを選択しても対象の画像が出てこない場合は、 すべてのメディアをクリック。**

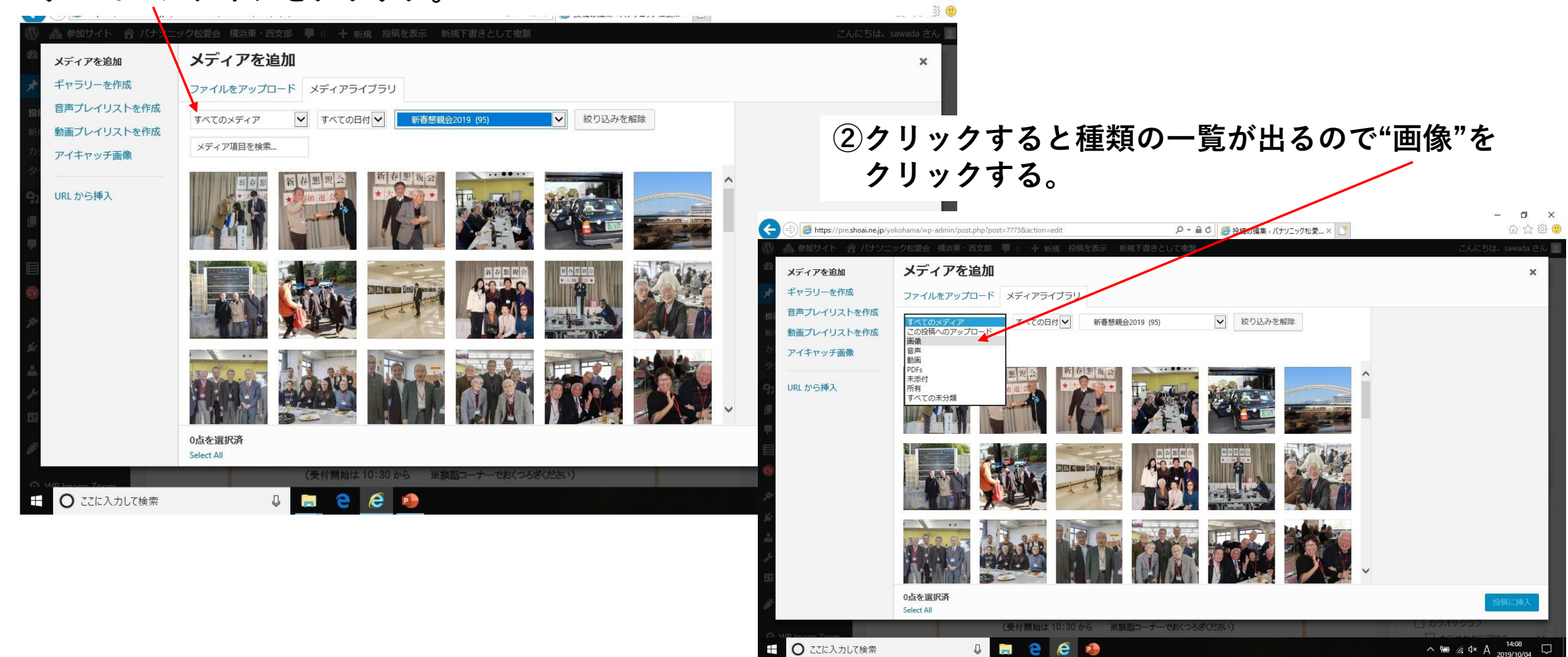

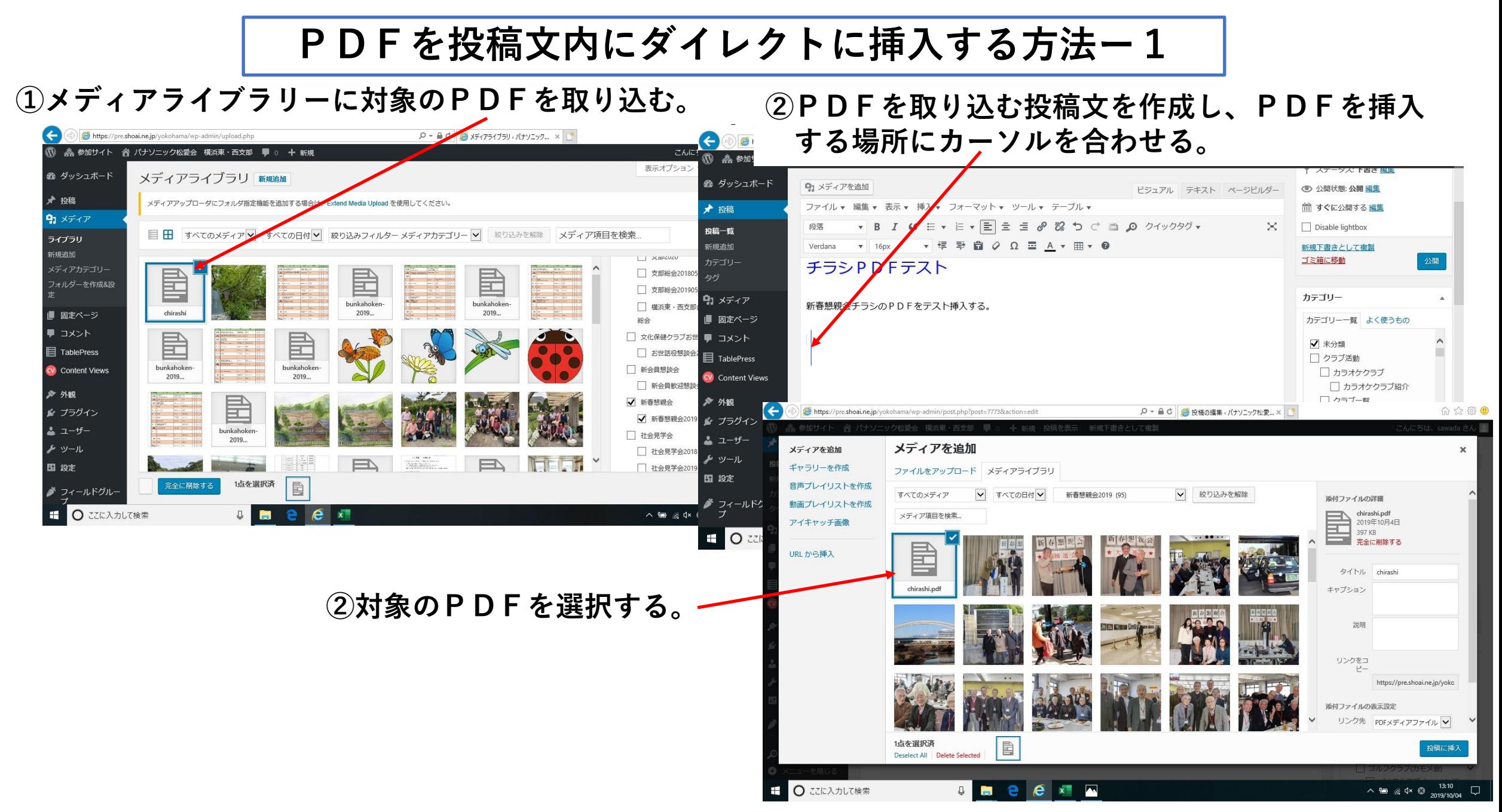

**PDFを投稿文内にダイレクトに挿入する方法ー2**

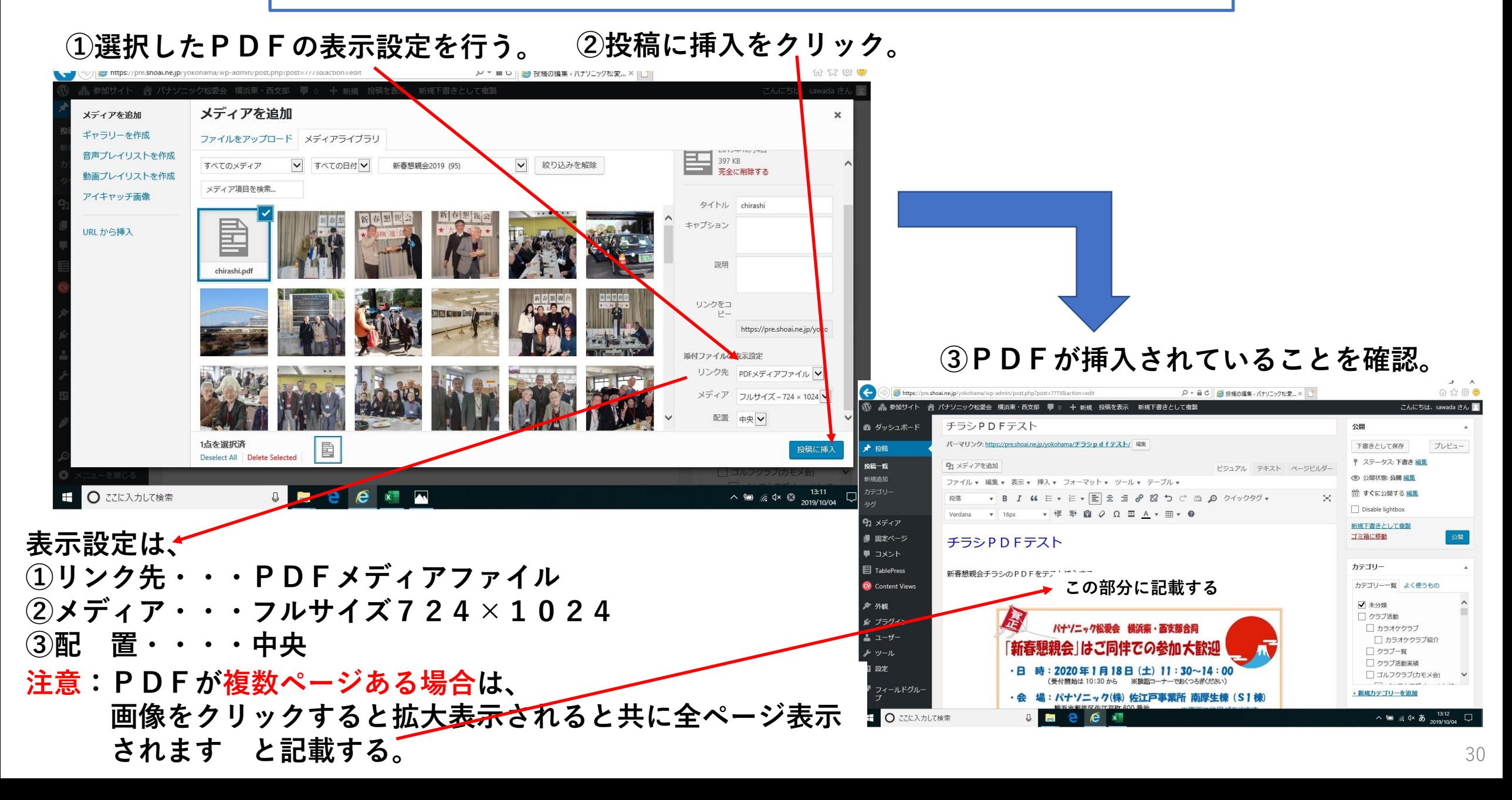

**WP投稿記事内でWPで作成した資料にリンクを張る時の注意事項ー1**

**投稿記事内の"リンク先は、単独では表示させず、表示されている投稿記事内で、リンク先をクリックした ときのみ表示させたい"のがリンク機能である。**

**この場合、リンク先の記事をWPで作成後、カテゴリー分類を、リンク元のカテゴリーには**☑**を入れず、 "リンク時のみ表示"に**☑**を入れる。(次ページで説明)**

**(PDFでは無くWPでリンク先の記事を作成しリンク記事として活用)**

#### **①下図は投稿記事として完成している状態。**

**③投稿記事のTOPページはカテゴリーを設定。**

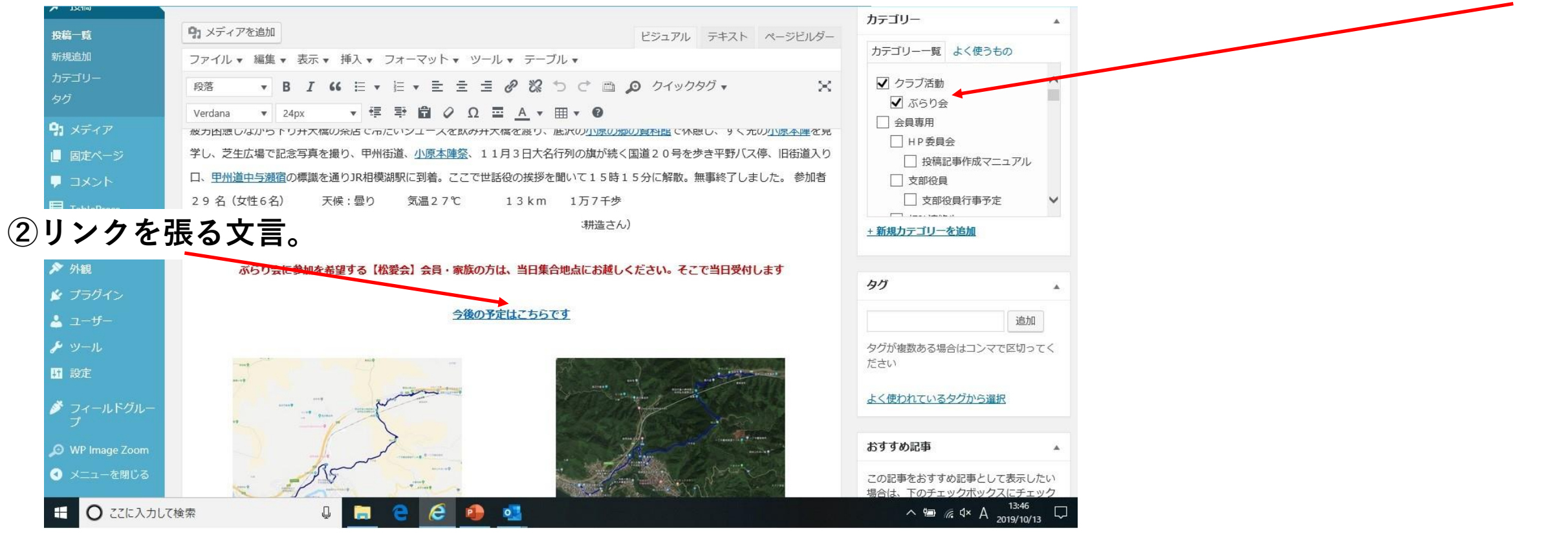

#### **WP投稿記事内でWPで作成した資料にリンクを張る時の注意事項ー2**

#### **①下図WPでリンク記事を作成し、リンク記事として、投稿記事内に使用する。 この事例では、"ぶらり会の日程表"**

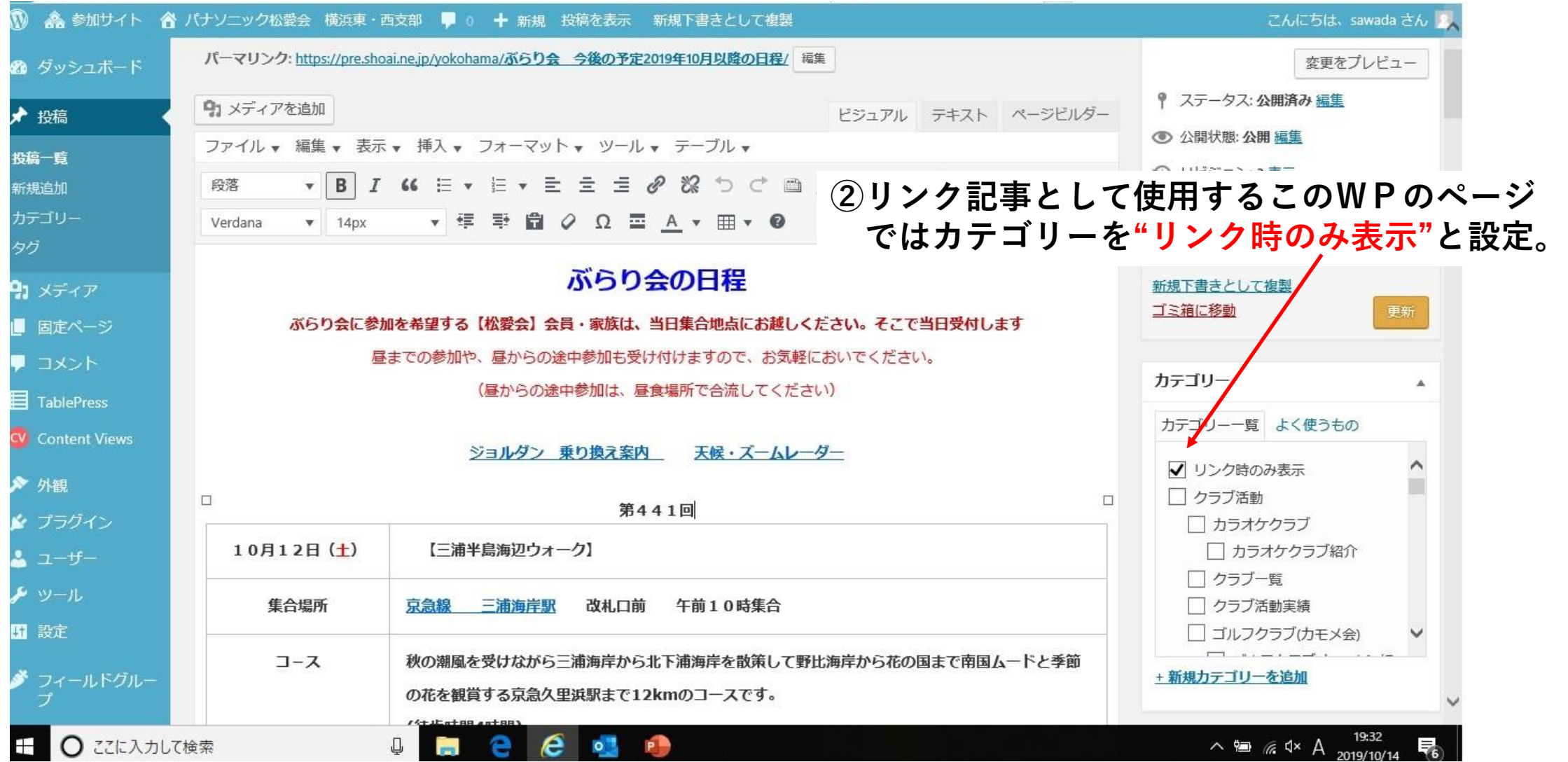

#### **WP投稿記事内でWPで作成した資料にリンクを張る時の注意事項ー3**

#### **①リンクを張ろうとしているカテゴリー"リンク時のみ表示"から選択する。**

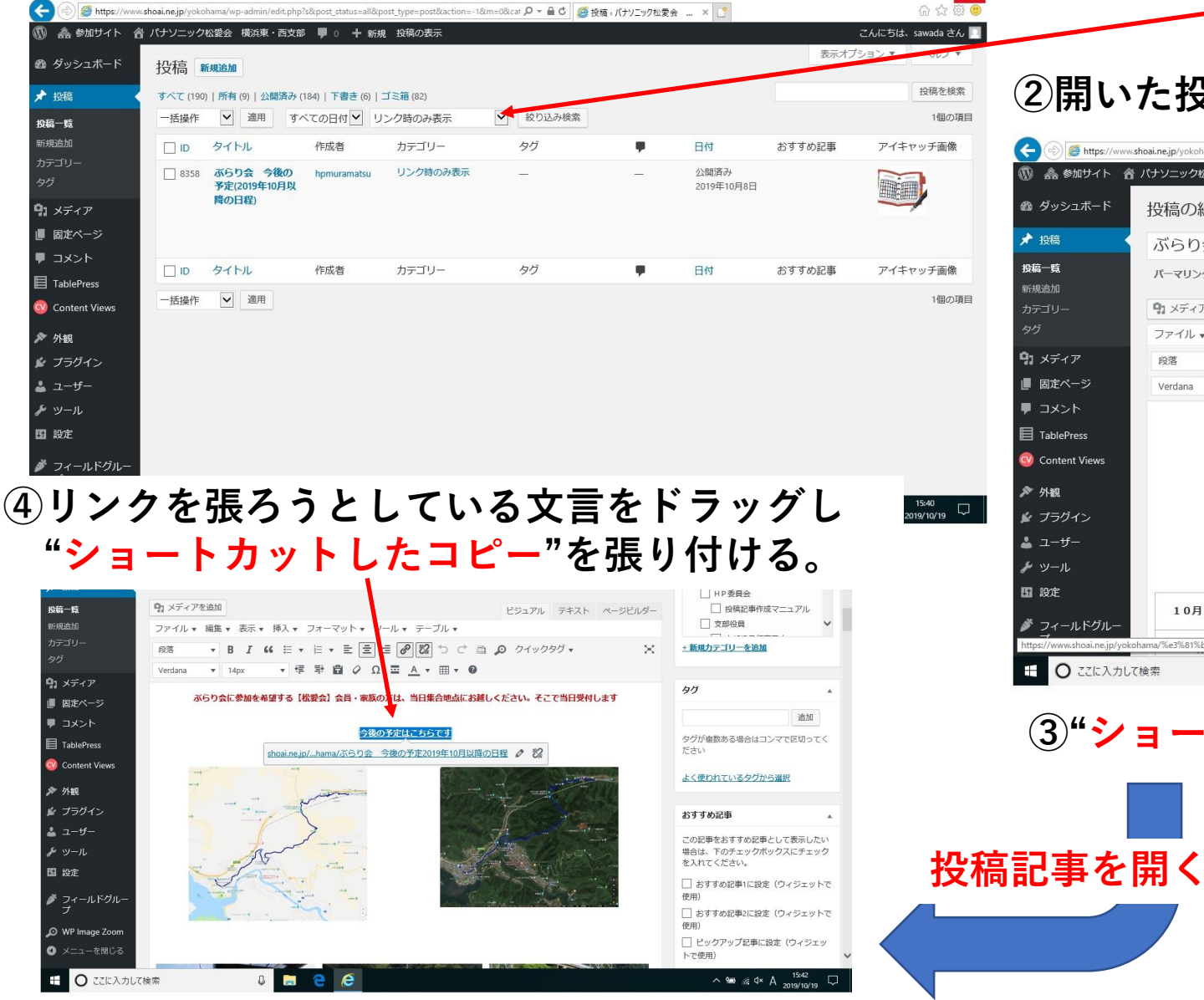

#### **②開いた投稿記事の"パーマリンクリンクを右クリック"**

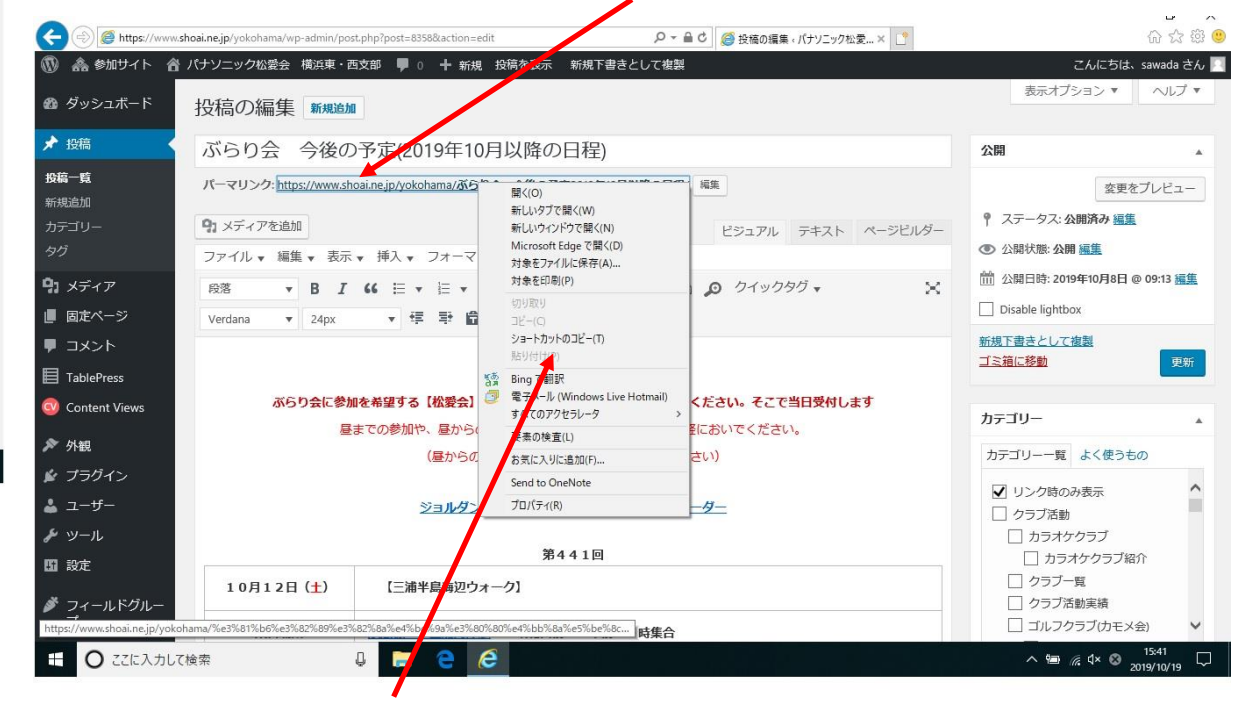

**③"ショートカットのコピー"をクリックする。**

#### **画像取り込みにおいて間違えた時に、全ての画像を削除する方法**

#### **①削除対象画像に**☑**を入れる。**

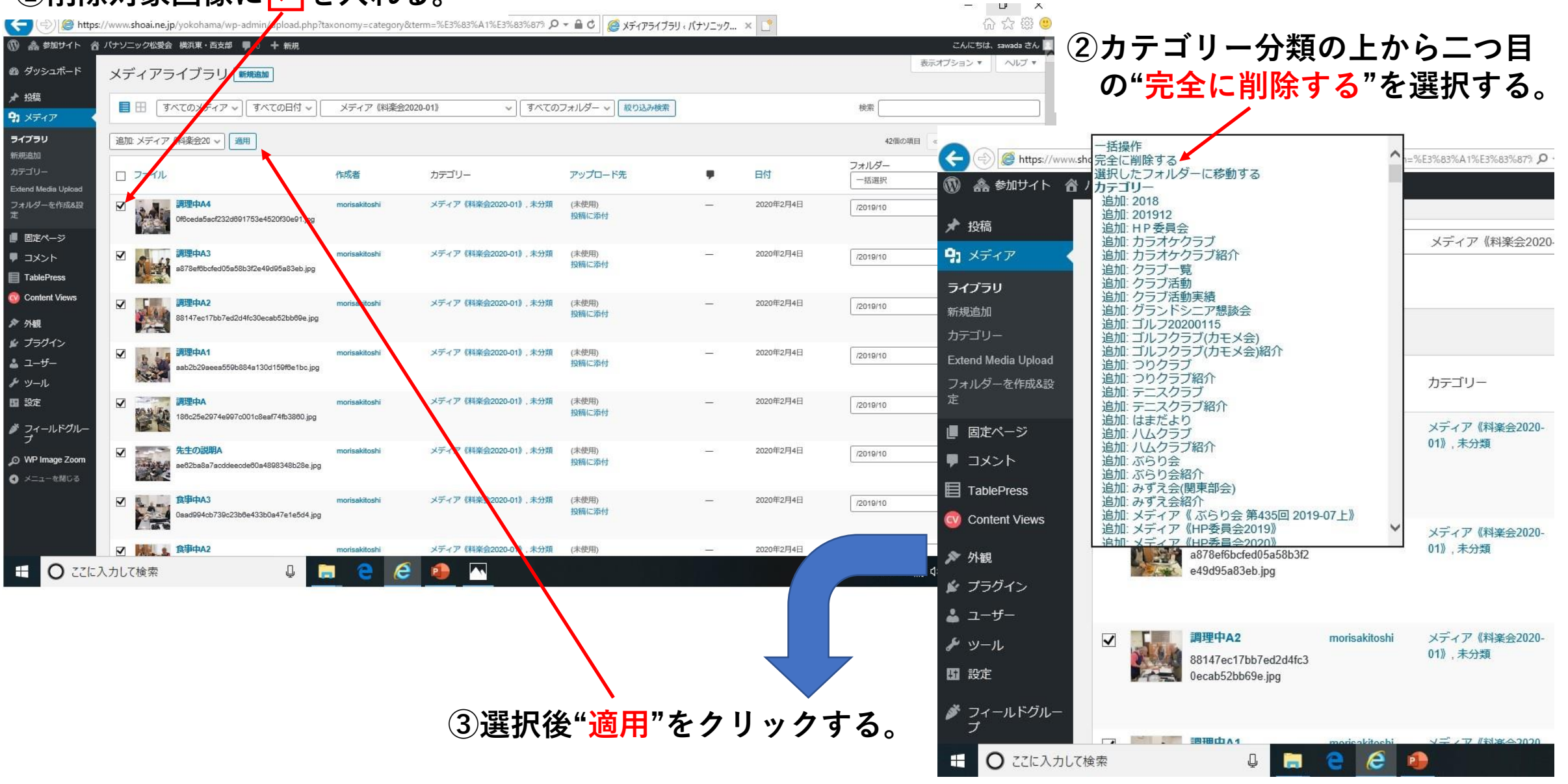